## **オーナーズ倶楽部サイト**

# トレードシェアシステム 「ご利用マニュアル」

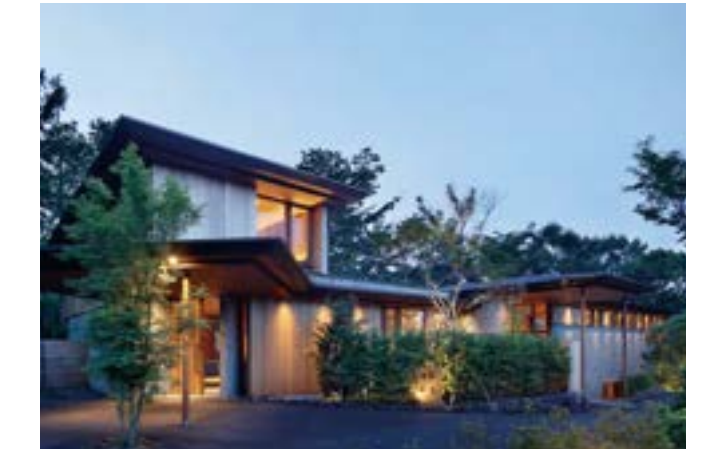

プルミエデュオ旧軽井沢倶楽部Ⅰ 2020.10.13 版

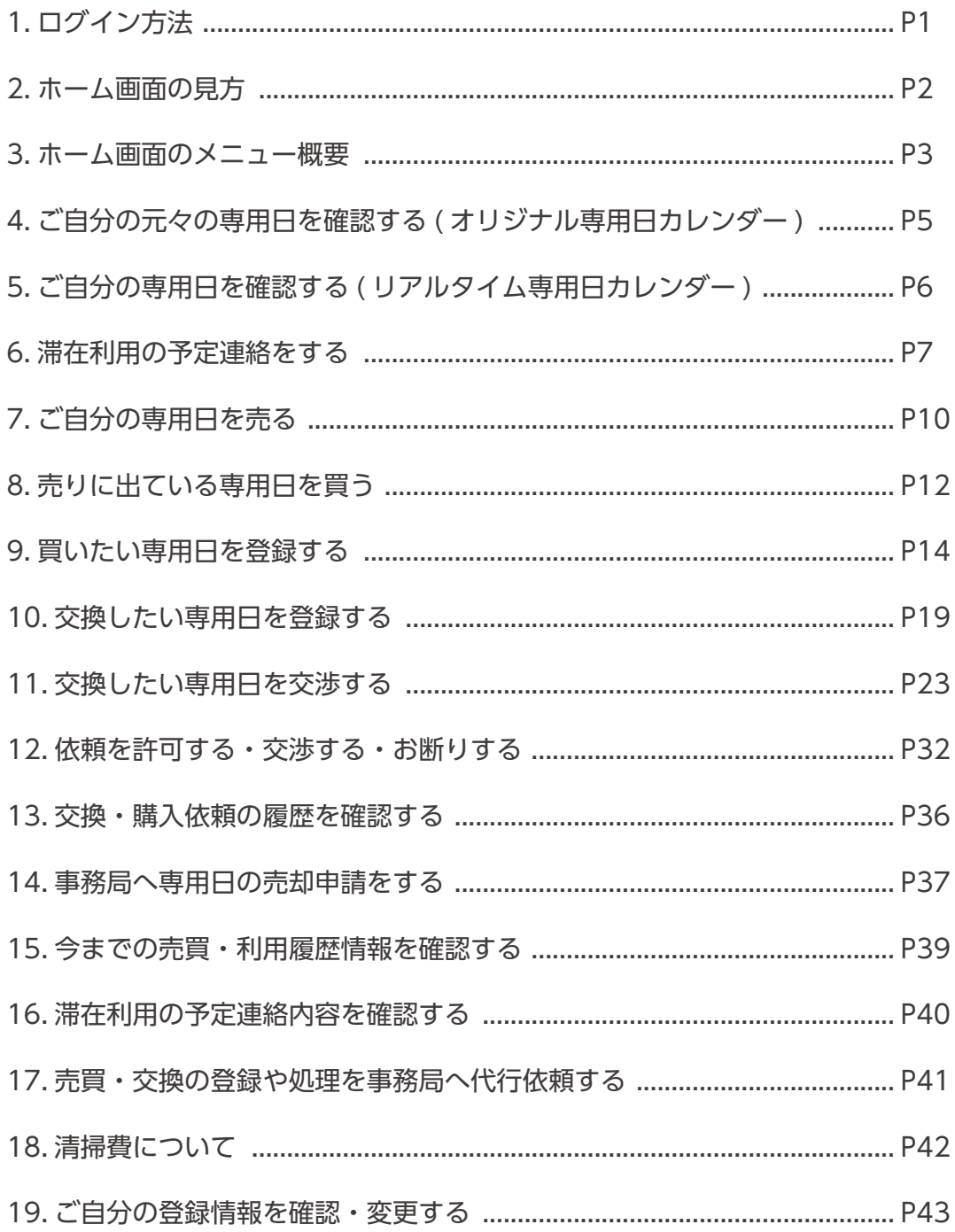

# 1. ログイン方法

オーナーズ倶楽部サイトへの接続は、下記手順で行ってください。

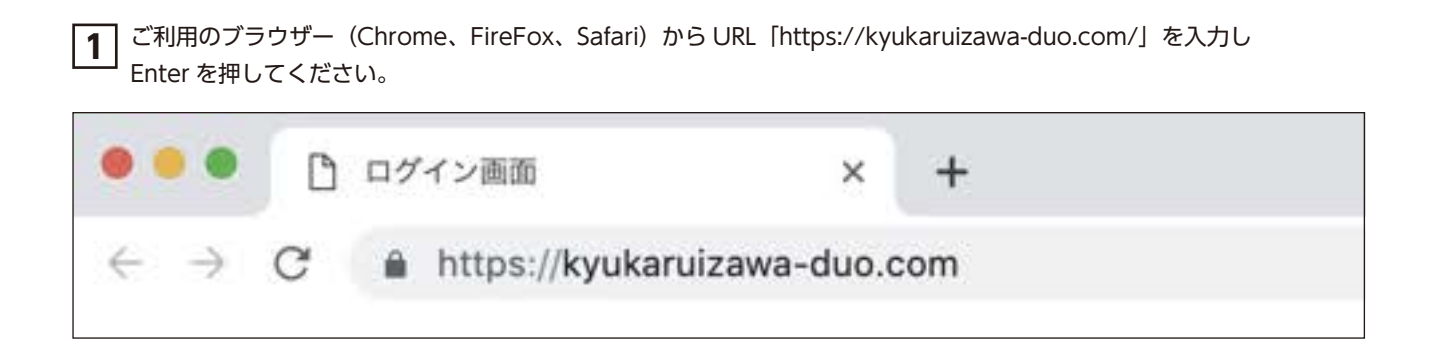

**2** 下記画面に、ご登録時に取得した「ログイン ID」「パスワード」を入力し「ログイン」を押してください。

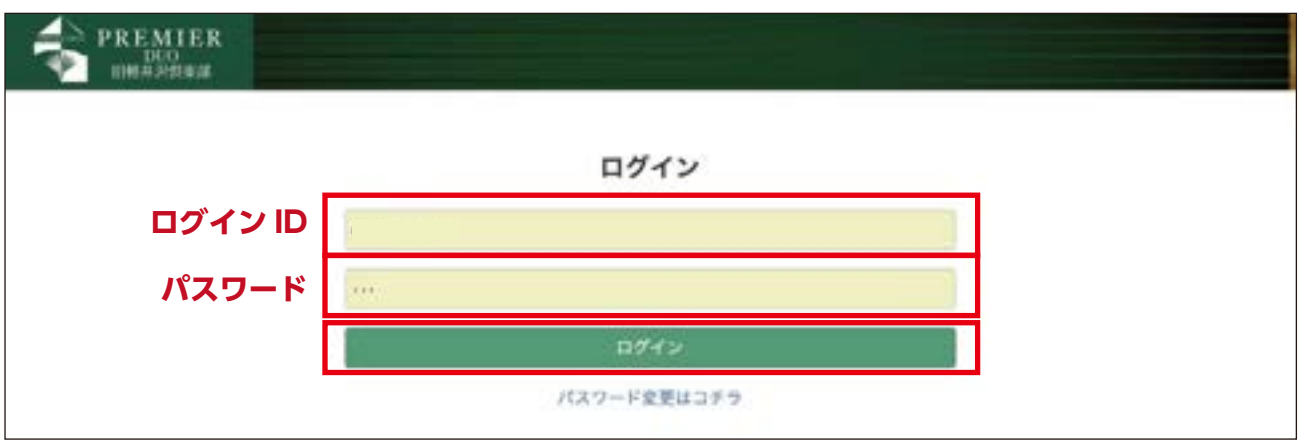

**3** 下記画面に、「国」「都道府県」「現場名」「物件名」を選択し「決定」を押してください。

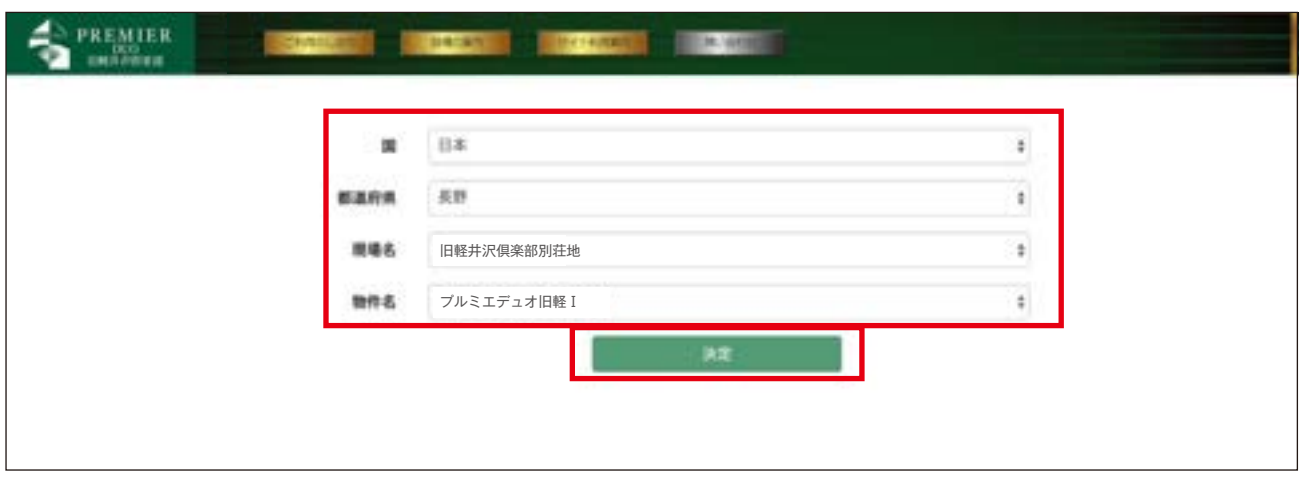

# 2. ホーム画面の見方

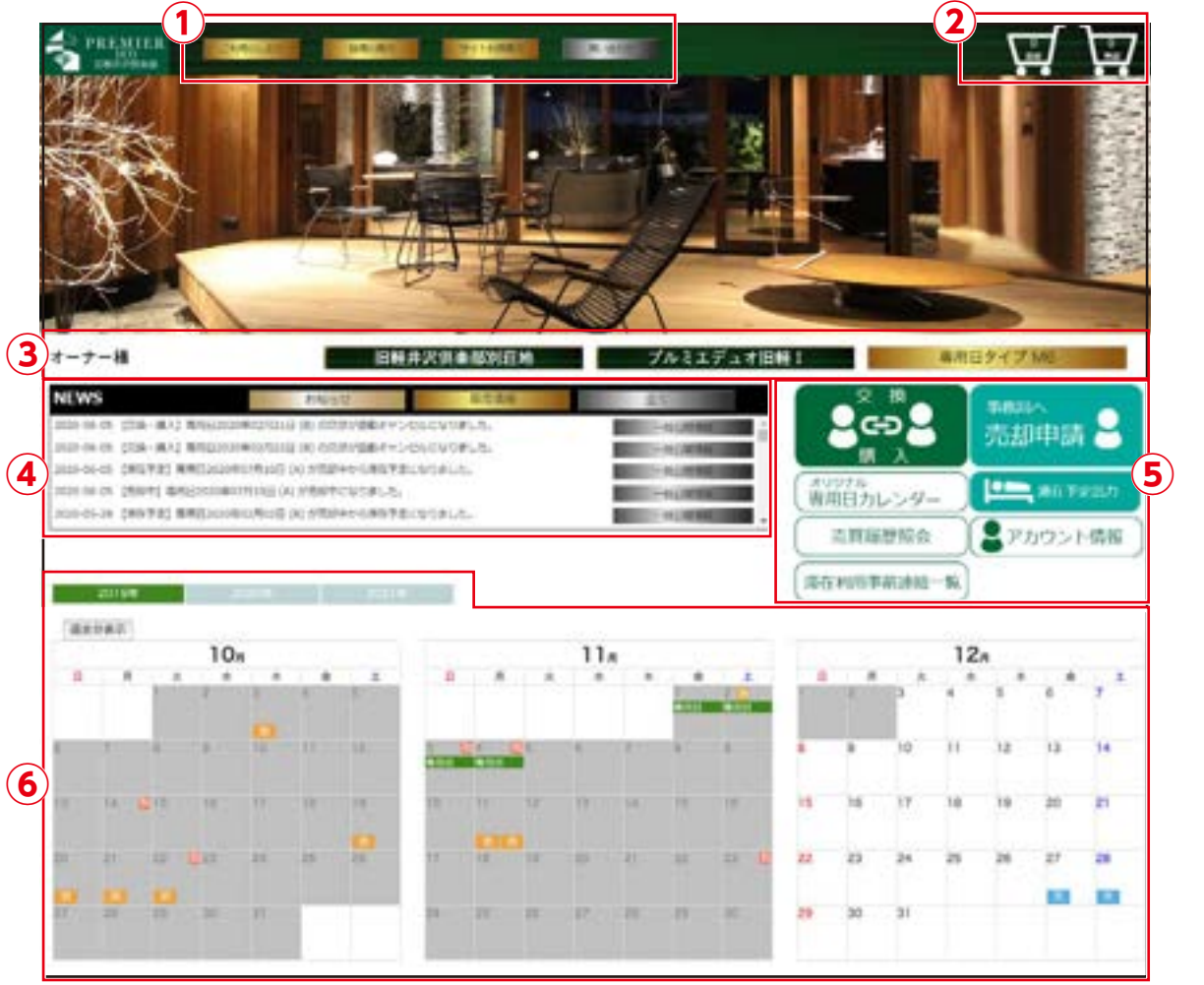

### ①ご利用に関するお問い合わせメニュー

②買取・売却カート

③オーナー様のお名前・所有別荘・専用日タイプの表示

■ お知らせ · · · · · 事務局からのお知らせ · · · 全て · · · · 全てのお知らせ ■ 専用情報 :ご自身だけへのお知らせ ④更新された最新情報の表示

#### ⑤交換・売買・アカウントに関するメニュー

### ⑥「リアルタイム専用日カレンダー」

ご自分の専用日や売買の状況、他のオーナー様の利用日程が表示されます。

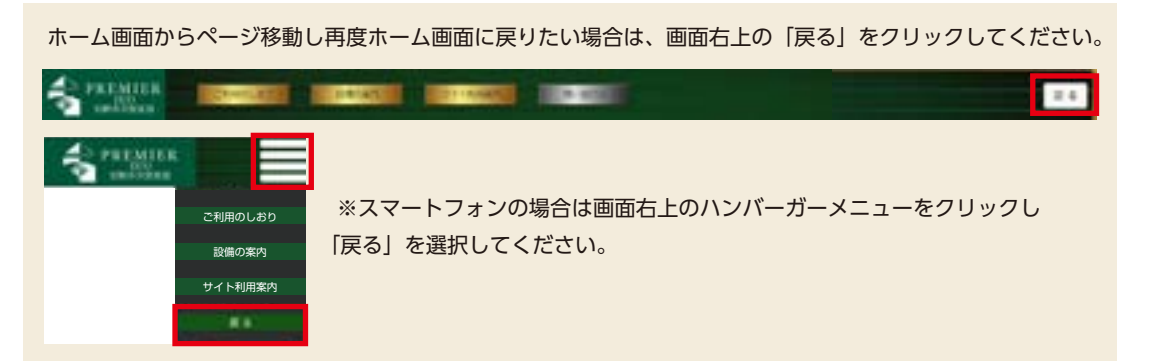

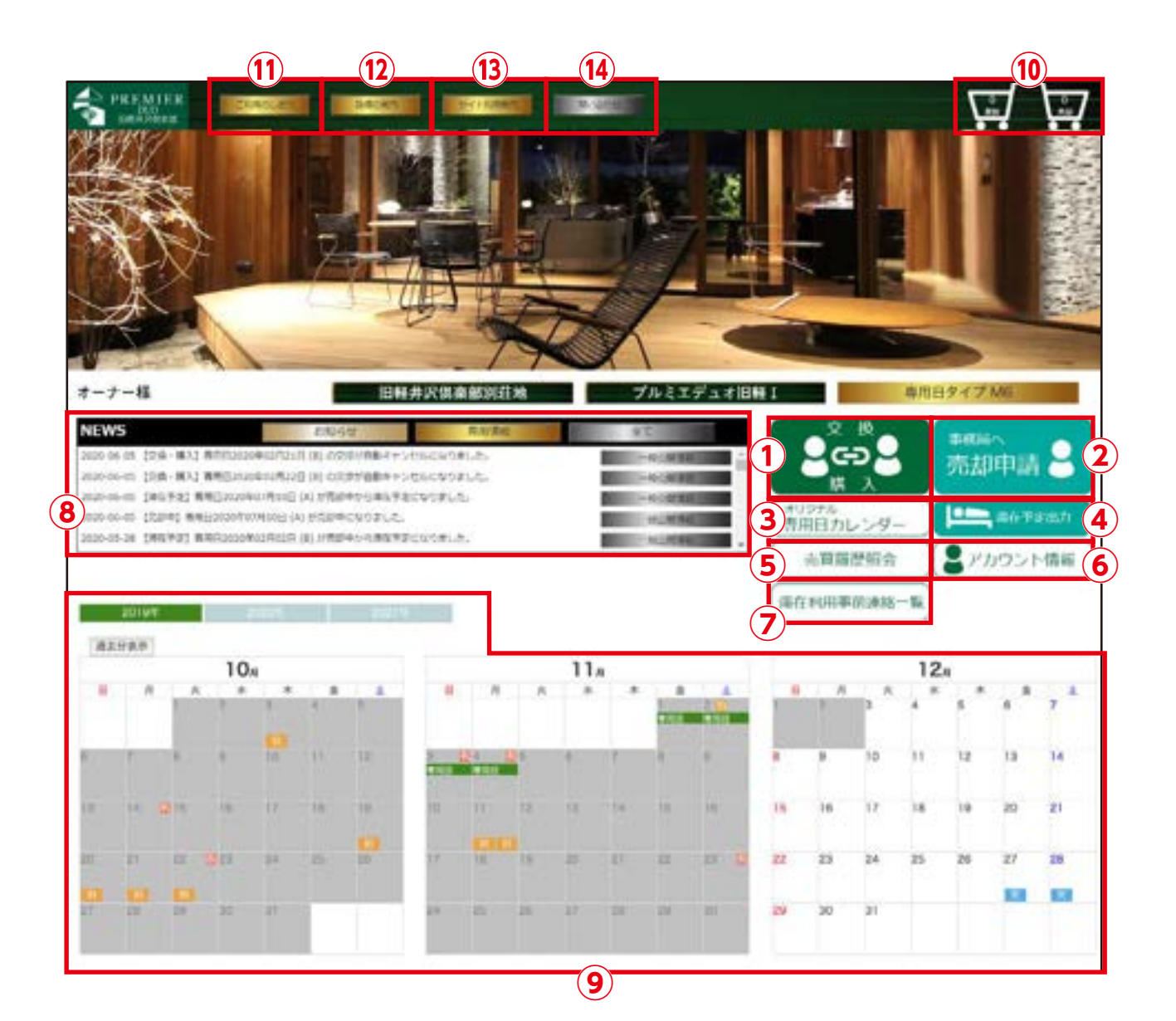

## **①交換・購入**

他のオーナー様が所有している専用日への交換・購入のリク エストができます。 また他のオーナー様から交換・購入のリクエストを受けた際 の回答を選択できます。

#### **②事務局へ売却申請**

ご利用予定のないご自分の専用日を、事務局へ売却申請でき ます。

### **③オリジナル専用日カレンダー**

専用日の売買や交換をする前の、ご自分の当初の専用日を確 認できます。

#### **④滞在予定出力**

ご自分のリアルタイム専用日カレンダーとオリジナル専用日 カレンダーをエクセルでダウンロードできます。

### **⑤売買履歴照会**

専用日の売買履歴と、滞在の際に利用した清掃費やオプショ ン等の費用を確認できます。

#### **⑥アカウント情報**

現在登録されているお電話番号や住所、パスワードなどのご 確認・及び変更ができます。

### **⑦滞在利用事前連絡一覧**

滞在利用予定の詳細を事前に照会し、エクセルでダウンロー ドできます。

#### **⑧NEWS**

更新された最新情報が表示されます。 (最新のものから 300 件まで)

## **⑨リアルタイム専用日カレンダー**

ご自分の専用日や売買の状況、他のオーナー様の利用日程が 表示されます。「過去分表示」では過去のリアルタイム専用 日カレンダーの表示も可能です。

#### **⑩買取・売却カート**

ご自分の専用日の売買・交換を確定させたり、履歴などを確 認できます。

**10ご利用のしおり** ご利用案内の掲載及びダウンロードが可能です。

 **施設の案内 2** 付帯設備に関する案内の掲載及びダウンロードが可能です。

 **サイト利用案内 3** 手引きの掲載及びダウンロードが可能です。

#### <u> ⑭問い合わせ</u>

事務局へ電話・メールでのお問い合わせができます。 また、よくあるご質問の Q&A も掲載しています。

# 4. ご自分の元々の専用日を確認する (オリジナル専用日カレンダー)

専用日の売買や交換をする前の、当初のご自分の専用日を確認できます。

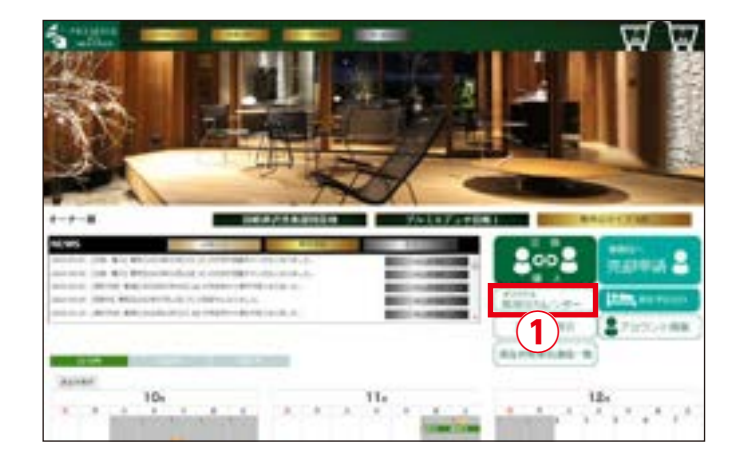

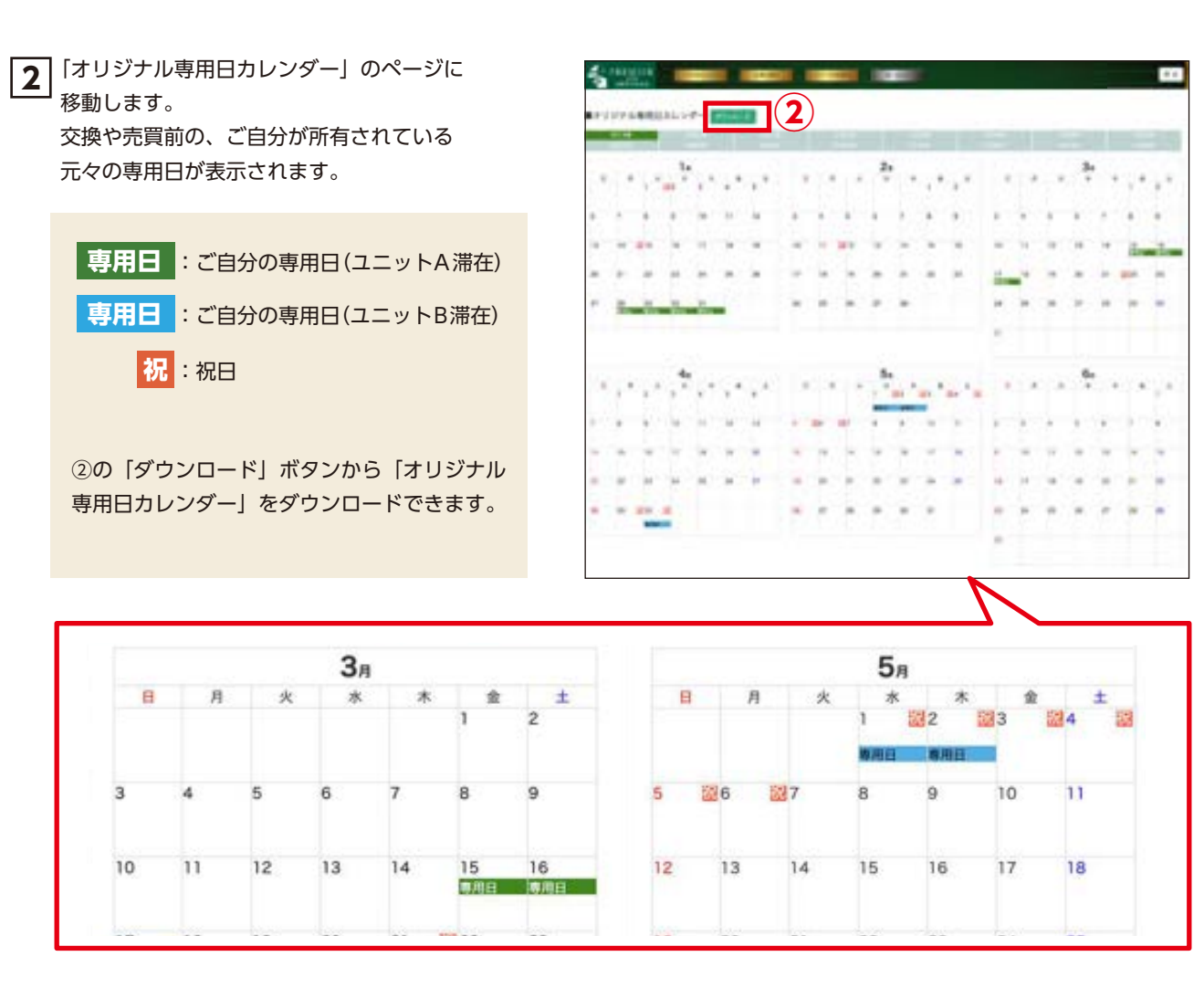

**1** ①の「オリジナル専用日カレンダー」を クリックしてください。

# 5. ご自分の専用日を確認する (リアルタイム専用ロカレンダー)

専用日の買取りや交換などを行うことで、元々の専用日から変更になった日程がリアルタイムに表示されます。 ご自身だけでなく、他のオーナー様の操作や日程も確認できます。

**1 | ホーム画面下部①の「リアルタイム専用日カレン** ダー」に、売買・交換の結果を反映した専用日が 表示されます。

②の西暦をクリックすると、確認したい西暦の専 用日カレンダーが表示されます。

※経過した日付は灰色になります。

- ※専用日の売買・交換などの操作は、「リアルタイム 専用日カレンダー」から行ってください。 「オリジナル専用日カレンダー」では操作できませ  $h_{\circ}$
- ※「過去分表示」では、過去の「リアルタイム専用日 カレンダー」の表示・非表示を切り替えられます。

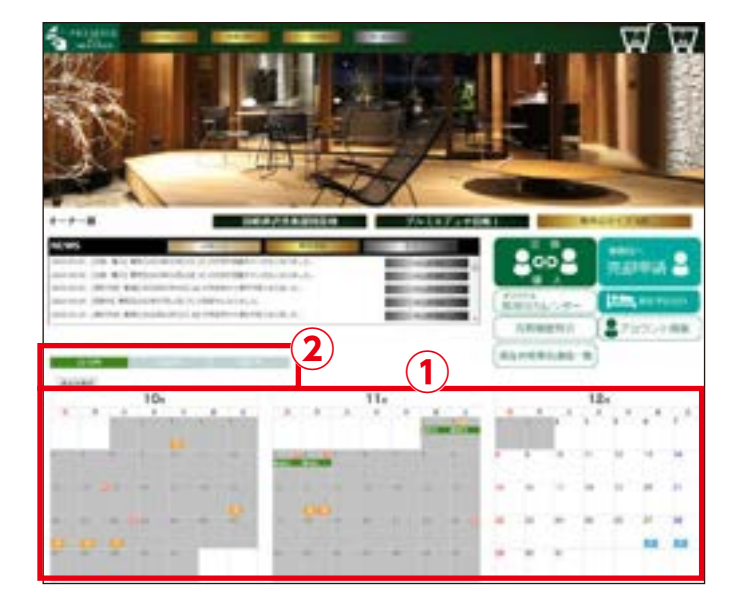

### <リアルタイム専用日カレンダー 表示の見方>

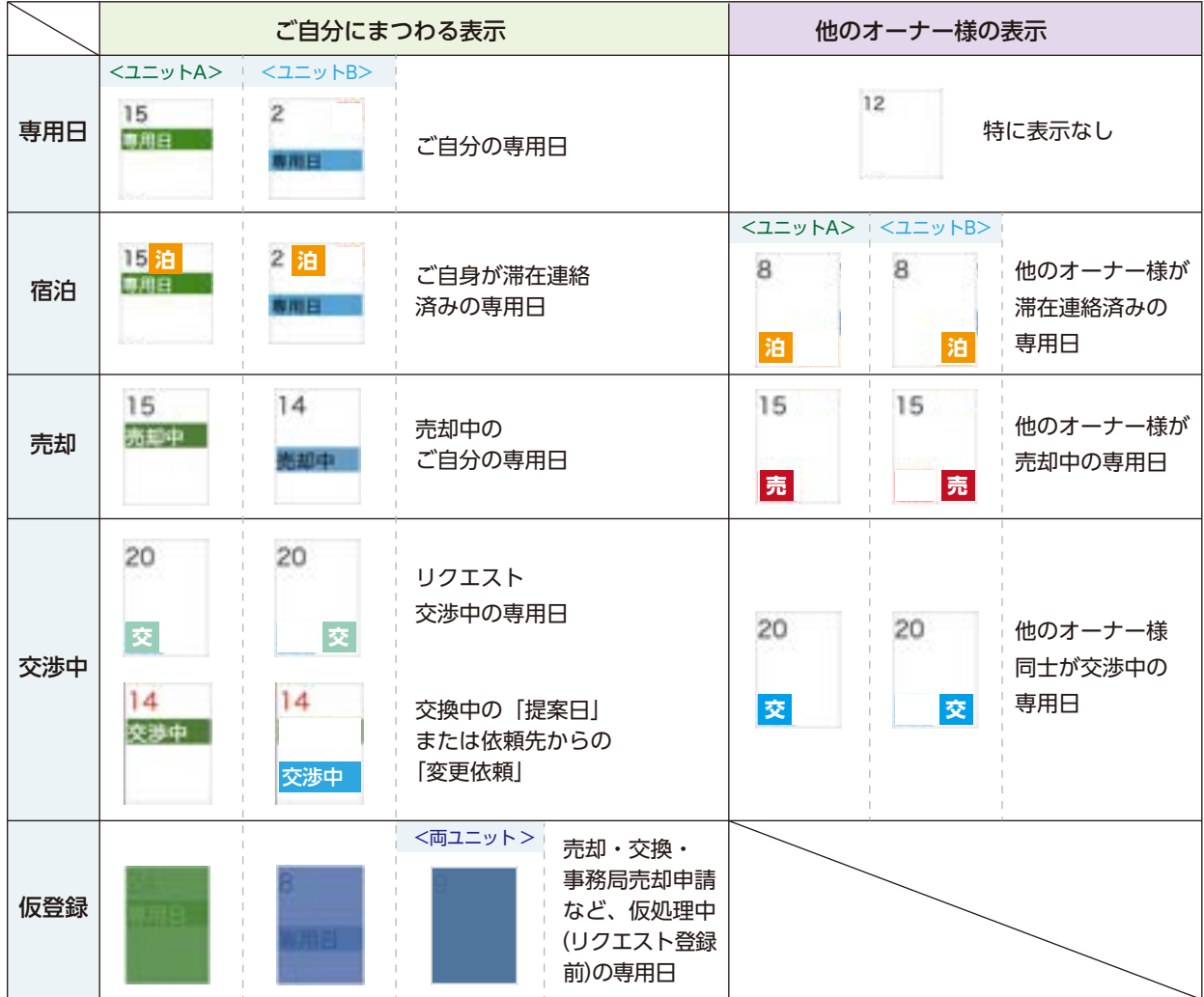

## 6. 滞在利用の予定連絡をする

ご利用の 10 日前までに「滞在利用事前連絡フォーム」よりご連絡をお願いいたします。

6 ヶ月先の専用日まで予定連絡の登録ができます。

ホーム画面下部「リアルタイム専用日カレンダー」で、 滞在したい専用日の日付をクリックしてください。 **1**

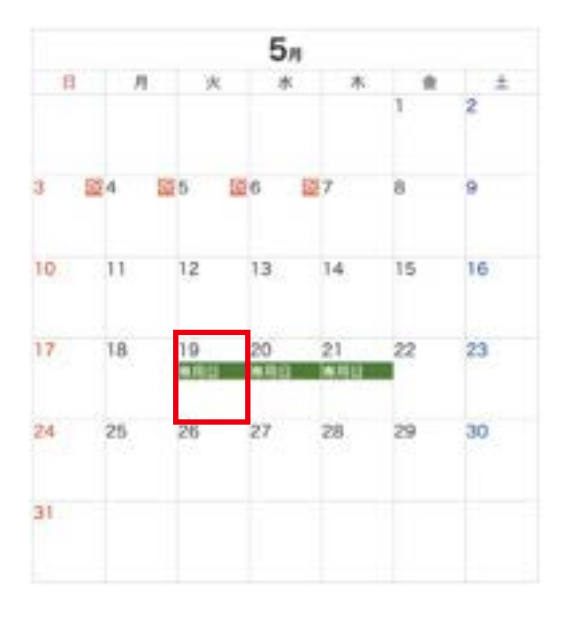

**2** 表示されたポップアップ内の、「滞在連絡」をクリック してください。

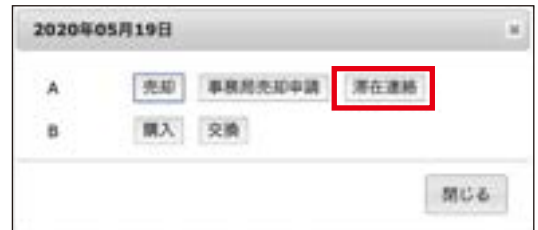

- **3** 「滞在利用事前連絡フォーム」のページに移動するので、 必要事項を入力し、「次へ」をクリックしてください。
	- ※到着日、退出日に関しては専用日カレンダーをご確認 ください。なお、滞在予定の初日に専用日をクリックい ただければ滞在利用事前連絡フォームの到着日が自動的 に入力されます。退出日は最終日(最終日翌日 10 時ま ででしたら可能)をご入力ください。

チェックイン・アウト日時、人数は必須項目です。 その他要望や連絡事項などは、各項目へご入力く ださい。 アーリーチェックイン、レイトチェックアウトの

場合は、必ず「その他ご要望」へその旨ご入力く ださい。

※通常「寝具(掛け敷き布団・枕セット)」は 6 名様分しかございませんので、6 名様超でご宿泊の 場合は必要な数をオプションで選択してください。

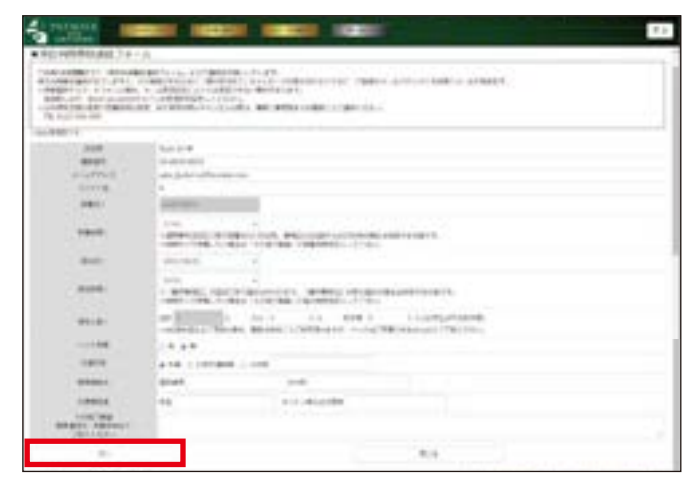

## 6. 滞在利用の予定連絡をする ( 続き )

必要事項を入力し、「入力内容のご確認」をクリック **4** してください。

※「カーシェア」は最大 2 台まで予約可能です。 料金等の詳細は、「カーシェア利用規約」をご覧 ください。

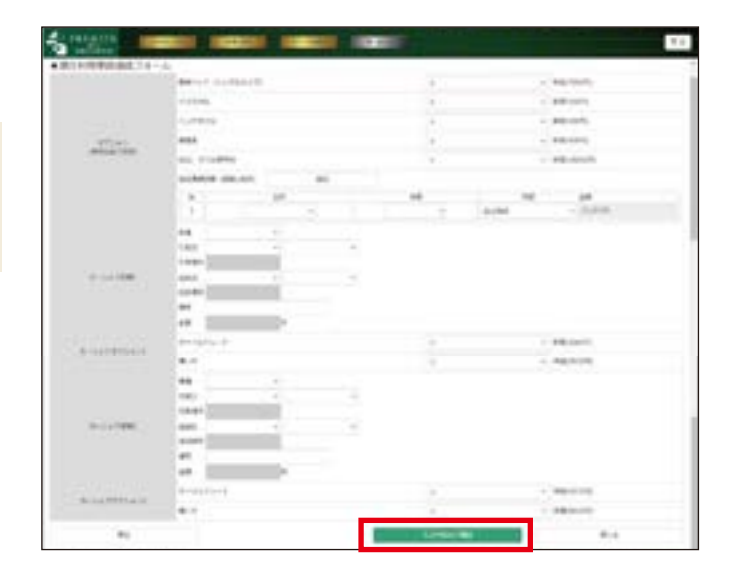

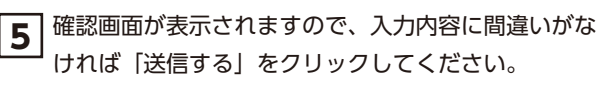

※修正する場合は、「修正する」をクリックすれば入力 フォームに戻ります。

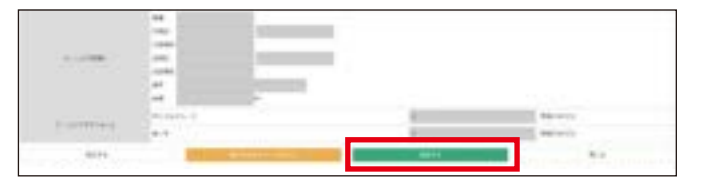

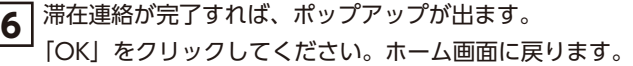

インフォメーション 登録しました。 ox.

**7** 「リアルタイム専用日カレンダー」に「泊」アイコンが表 示され、「NEWS」の最新情報にも「【滞在予約】」のお知 らせが表示されます。 また、ご登録のメールアドレスに滞在受付完了メールが 届きます。 ※携帯電話やスマートフォンの場合、メール受信設定によっ

 ては滞在受付完了メールが受信できない場合があります。 登録前に必ず、@owl-co.com のドメインを受信許可設定 してください。

 $11$  $12$ 13  $14$ 15 20 脂 21 图 18 19 店 22 **B用日** 專用日 専用日  $27$  $28$  $26$  $20$ 

※専用日の 20 日前までに滞在予定連絡がない場合は、オーナーズ倶楽部サイトへログイン時にメッセージが表示されます。

### **滞在連絡をキャンセルしたい…**

「リアルタイム専用日カレンダー」で滞在連絡済みの日をクリックし、手順 3 まで同じ様に進み、 「滞在利用事前連絡フォーム」で、「滞在連絡をキャンセルする」をクリックしてください。 「リアルタイム専用日カレンダー」で「泊」アイコンが消えていたら、キャンセルできています。

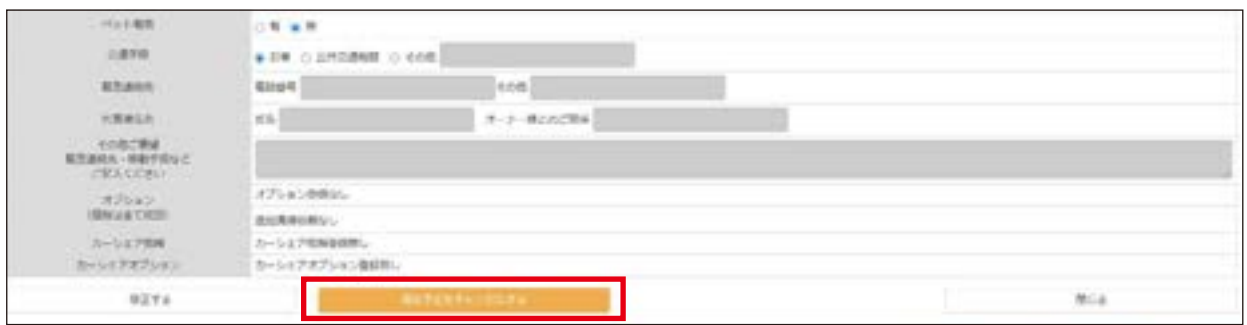

※滞在予定連絡は事務局にてお電話・FAX でも承っております。

また到着時刻の変更、滞在利用のキャンセルが緊急の場合などは、事前に事務局までお電話にてご連絡ください。

 **TEL: 06-6232-8595 / FAX: 06-6232-8596** 

# 7. ご自分の専用日を売る

利用予定のないご自分の専用日を、売却登録することができます。 売却登録は専用日の 2 週間後~6 ヶ月先まで可能です。

ホーム画面下部「リアルタイム専用日カレンダー」で、 売却したい専用日の日付をクリックしてください。 **1**

売却価格:¥10,000 円(税込) / 日

**2** 表示されたポップアップ内の、「売却」をクリックして ください。

複数日売却の場合は、その日付を続けてクリックしてく ださい。 ( 例 )5/19 をクリック→売却 5/20 をクリック→売却 とすると、カートの数字が「2」と表示されます。

**3** ホーム画面の右上、「売却」カートに売却した日数が表示 されます。「売却」カートをクリックしてください。

売却や買取を確定する操作は、カート内で行います。 カレンダーの色が仮登録になっているかご確認ください。 売却の日数とカートの数字は同じになります。 カート内で操作を確定するまでは、処理は終わっていま せんのでご注意ください。

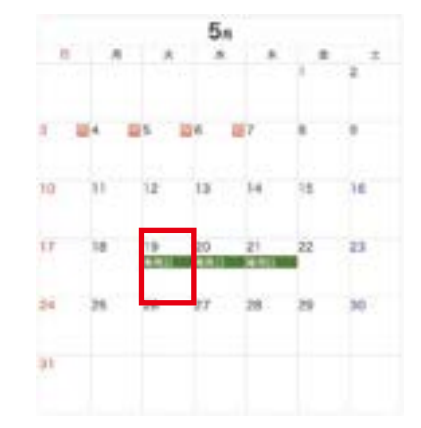

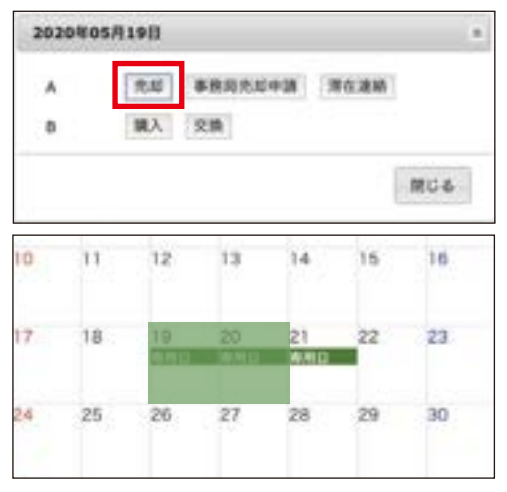

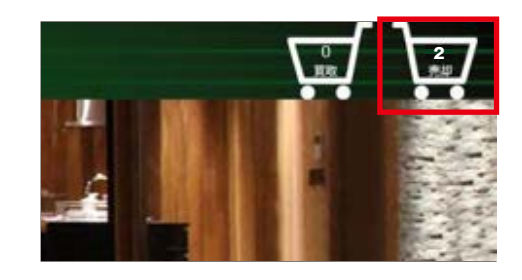

**4** 「売却状況」画面で内容を確認し、「売却」へチェックを入れ「登録」をクリックしてください。 確認のポップアップが開くので、「はい」をクリックしてください。

※キャンセルする場合は、「キャンセル」にチェックを入れてください。 登録後でも他のオーナー様が買取される前であればキャンセル可能です。

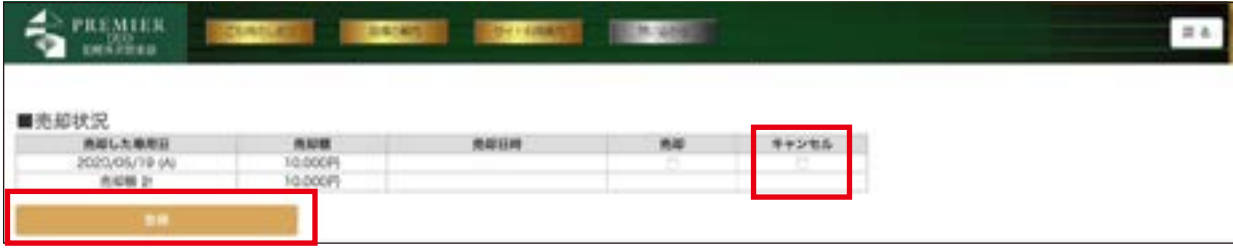

# 7. ご自分の専用日を売る ( 続き )

**5** 登録完了のポップアップが出るので、「OK」をクリックしてください。

**6** 「リアルタイム専用日カレンダー」に、売却登録した専用日は 「売却中」の表示が出ますので、ご確認ください。

※売却が成立しない場合がありますのでご注意ください。

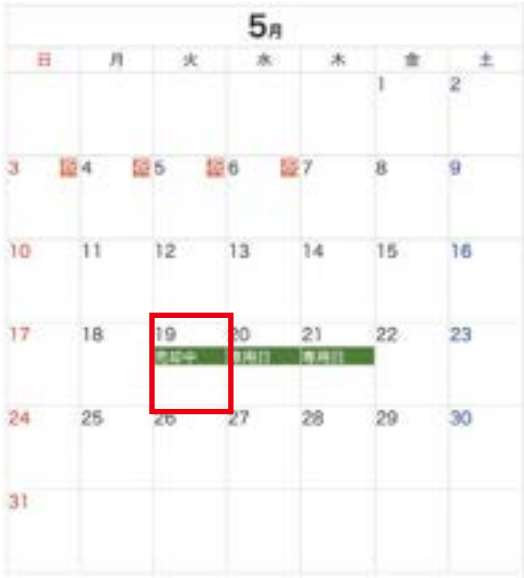

## **売却が成立すると…**

「リアルタイム専用日カレンダー」の「専用日」表示が消えます。

ホーム画面「NEWS」の最新情報に「【売却済】」のお知らせが表 示され、ご登録のメールアドレスにも同様のメールが届きます。

※売却登録は 2 週間後~6 ヶ月先まで可能です。 ご利用予定のない専用日が確定している場合にはお早めの売却登 録をお薦めします。

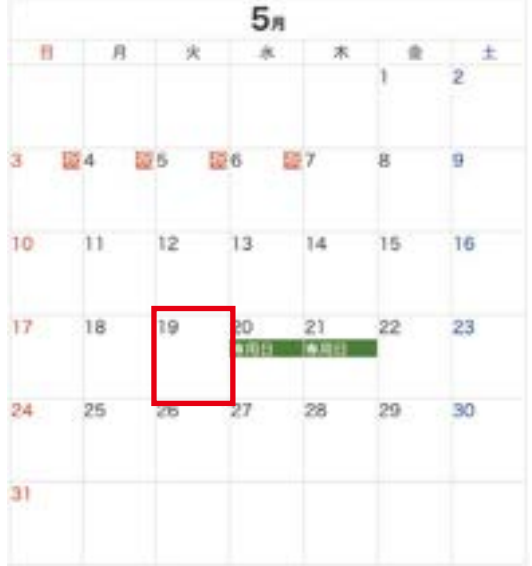

※売却申請後に一定期間(5日)が経過しますと自動キャンセルになります。 再度、売却をご希望の場合は登録が必要になりますので、ご注意ください。

# 8. 売りに出ている専用日を買う

他のオーナー様が売りに出されている専用日を購入することができます。

ホーム画面下部「リアルタイム専用日カレンダー」に、「売」 **1**  $2n$ と表示されている日をクリックしてください。 肩 月 ※他のオーナー様が売りに出されている日付に「売」が表示さ れます。 ※6 ヶ月先~2 週間前まで購入可能です。 图12 10  $11$ 13 14 15 買取価格:¥10,000 円(税込) / 日  $\overline{22}$ 17 18 19 20  $21$ 16 23  $24$ 1225 26 27

**2** 表示されたポップアップ内の、「買取」をクリックしてくだ さい。

※売りに出されているユニットの方に、「買取」が表示されます。

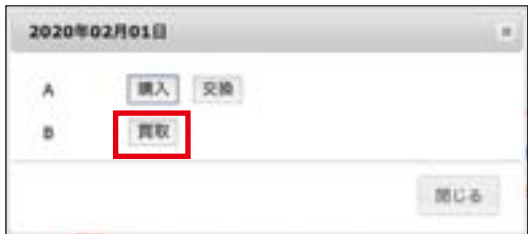

## 1 ブロック単位のおまとめ利用がお得

元々の専用日カレンダーにおいて連続する専用日の初日~最終日までの 1 ブロックをまとめて購入すると、清掃 リネン交換費がかからずお得にご利用いただけます。

1 ブロック内の一部の日付だけをご購入の場合、追加で清掃リネン交換費 ¥15,000(税別)が必要になります。 (ご利用されるオーナー様が変わられるので清掃リネン交換が必要な為)

また、元々のご自分の専用日の前後に、購入した日が隣接している場合は、追加清掃リネン交換は不要です。 ※詳細については P30「15. 清掃費について」をご参照ください。

**3** ホーム画面の右上、「買取」カートに買取りした日数が表示さ れます。「買取」カートをクリックしてください。

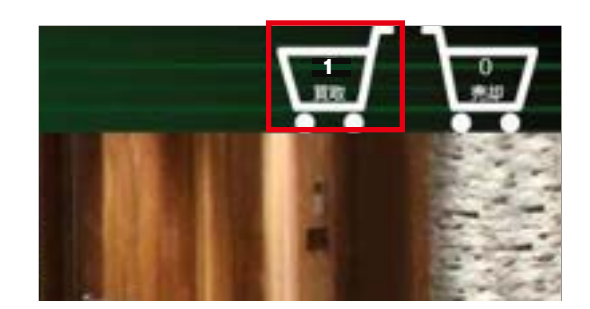

# 8. 売りに出ている専用日を買う (続き)

**4** 「購入状況」画面で内容を確認し、「購入」へチェックを入れ「登録」をクリックしてください。 確認のポップアップが開くので、「はい」をクリックしてください。

※キャンセルする場合は、「キャンセル」にチェックを入れてください。

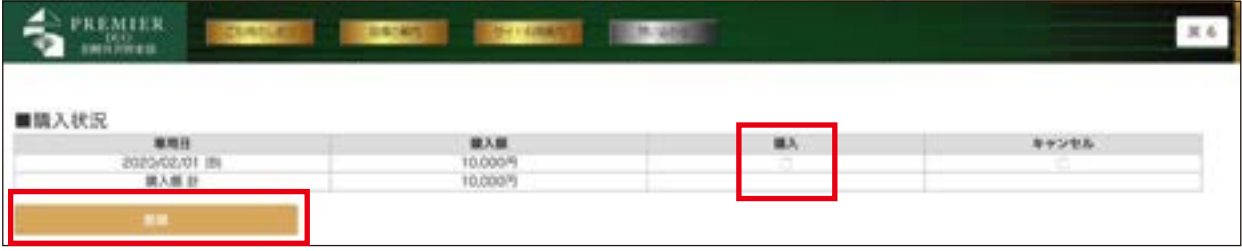

**│5│**登録完了のポップアップが出るので、「OK」をクリックしてください。

**6** 「リアルタイム専用日カレンダー」に、買取登録した専用日は 「専用日」と表示されますので、ご確認ください。

> ホーム画面「NEWS」の最新情報に「【購入】」のお知らせ が表示され、ご登録のメールアドレスにも同様のメールが 届きます。

※ブロック単位で購入したい場合は、ブロック内の他の 日付も同様の手順で買取登録を行ってください。

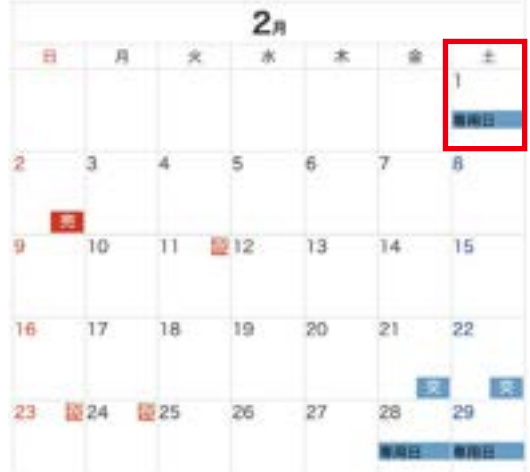

まだ売りに出ていない他のオーナー様の専用日に対し、購入希望日を登録をすることができます。 購入希望日の登録は 2 週間後~12 ヶ月先まで可能です。

ホーム画面下部「リアルタイム専用日カレンダー」で、購入希望 **1** を登録したい専用日の日付をクリックしてください。

購入価格:¥10,000 円(税込) / 日

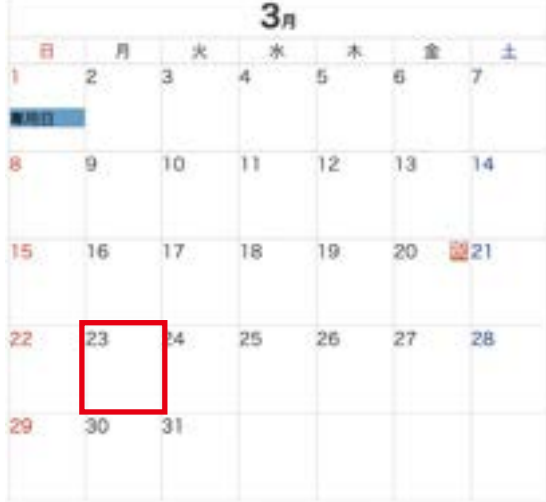

**2** 表示されたポップアップ内の、滞在したいユニットの「購 入」をクリックしてください。

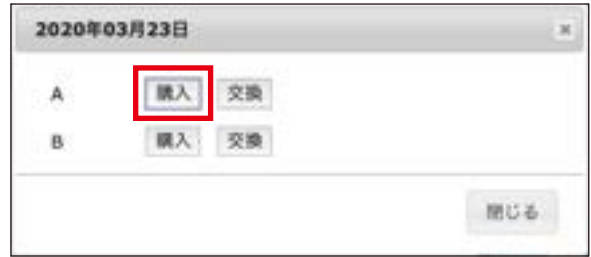

**3** 「単日」、または「連日(おまとめ)」を選択してください。

「単日」: クリックした日付 1 日のみ購入希望を登録

「連日(おまとめ)」: クリックした日付から連続した専用日を、最大 4 日まで連続 して購入希望登録

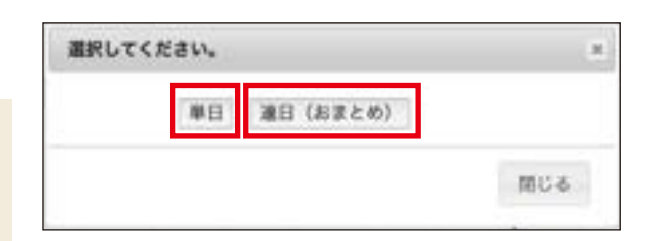

### **<「連日(おまとめ)」を選択した場合>**

クリックした日付から連続した専用日が 4 日後までプルダウンで 表示されるので、どの日付まで連日で購入希望するかを選択し、 「登録」をクリックします。

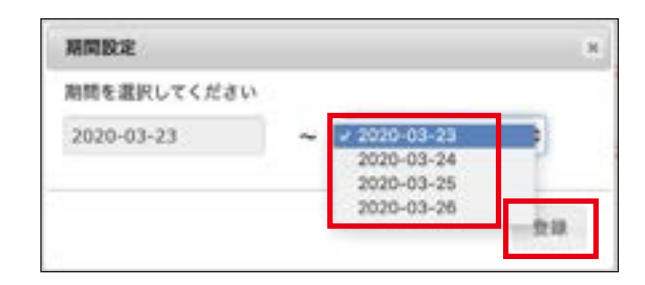

# 9. 買いたい専用日を登録する (続き)

**4** ホーム画面の「交換購入」をクリックしてください。 ※購入の登録をした場合「交換購入」の左上に「!」 が表示 されます。

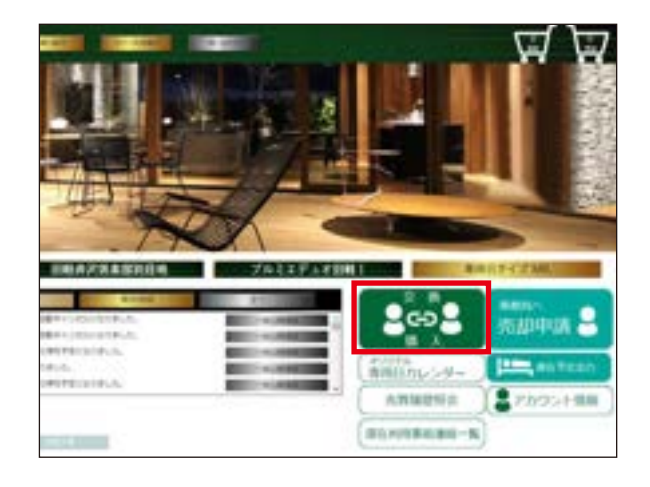

**5** 「交換・購入依頼情報一覧」画面、①の「依頼している内容確認」をクリックしてください。 現在購入希望をしている日付がその下に表示されます。 購入登録を確定したい日付の②の「交換・購入依頼処理画面へ」をクリックしてください。

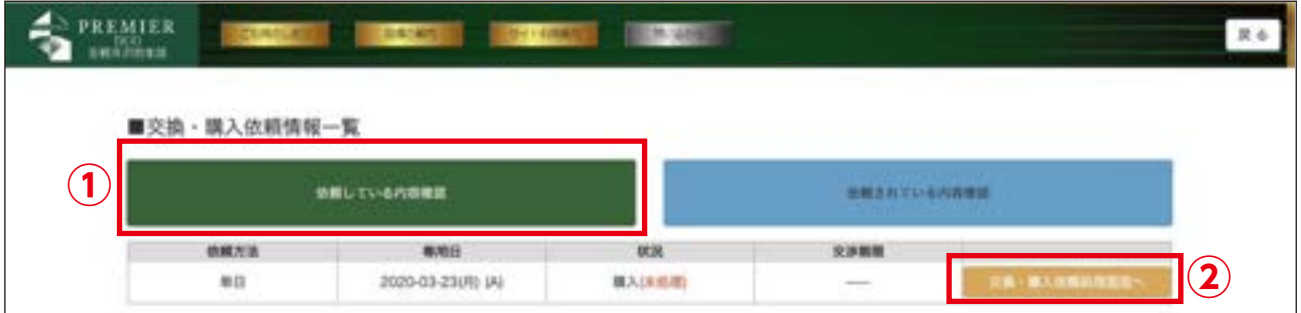

## **<「連日(おまとめ)」を選択した場合>**

購入希望日が連日で表示されるので、「交換・購入依頼処理画面へ」をクリックしてください。

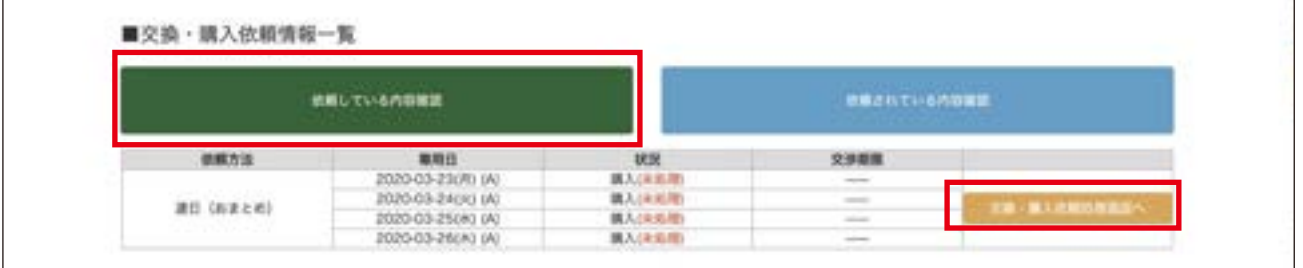

## 9. 買いたい専用日を登録する (続き)

**6** ①の「種類」で「購入」を選択し、最後に②「確定」をクリックしてください。 ※購入の登録は同時に 3 件まで登録できます。 ※キャンセルする場合は、③「キャンセル」にチェックを入れ「確定」をクリックしてください。

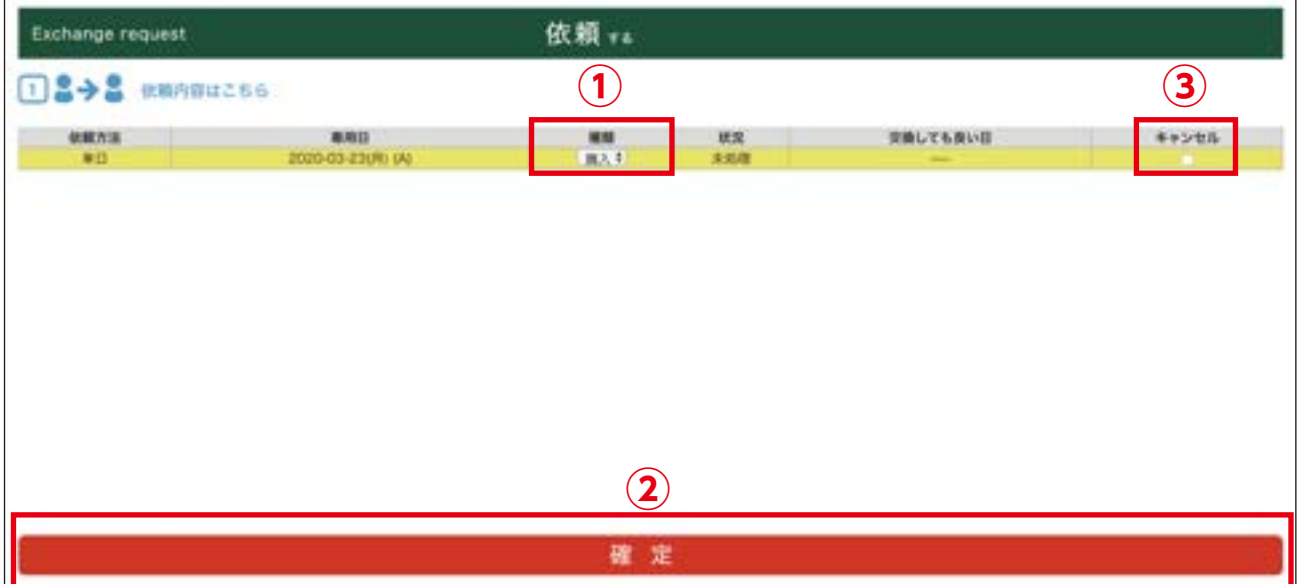

### **<「連日(おまとめ)」を選択した場合>**

購入希望日が連日で表示されます。「種類」で「購入」を選択し、最後に「確定」をクリックすると、全ての購入希望日が登録 されます。

※選択している専用日の行が黄色になります。

※キャンセルする場合は、「キャンセル」にチェックを入れ「確定」をクリックしてください。全ての購入希望日がキャンセルされます。

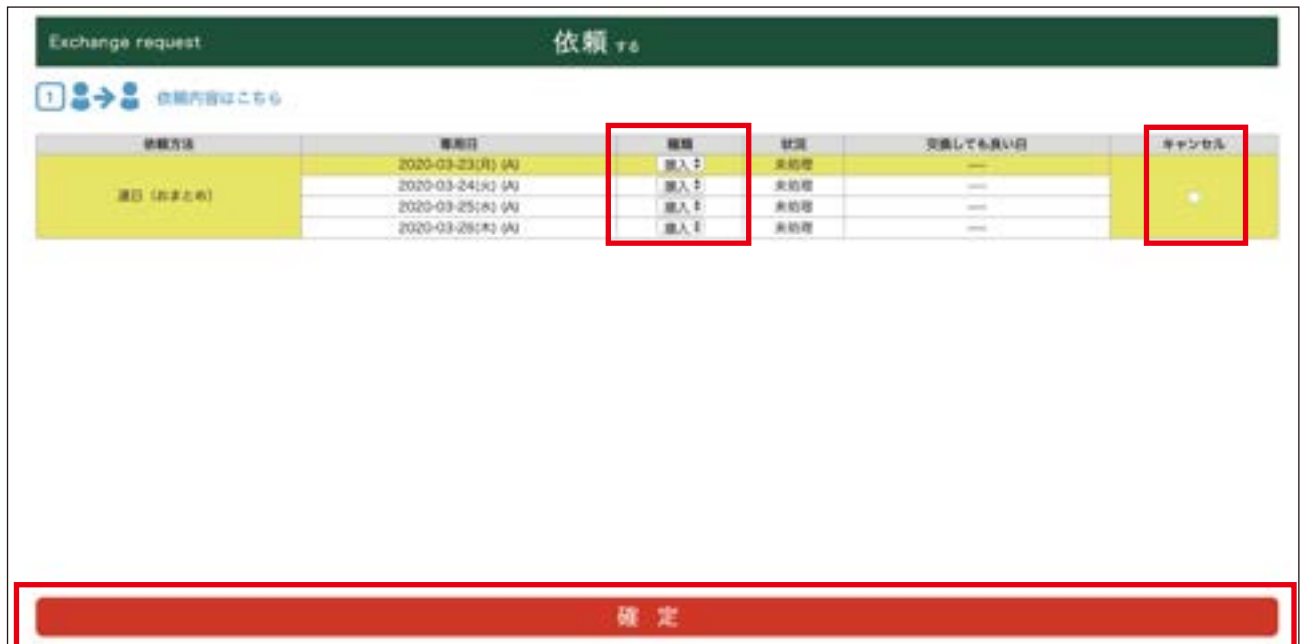

**7** 表示されたポップアップの内容を確認し、「はい」をクリックしてください。 インフォメーションのポップアップに「登録しました。」と表示されるので「OK」をクリックしてください。

**8** 「交換・購入依頼情報一覧」内、該当の専用日の「状況」が「購入(未回答)」と表示されたら登録完了となります。 「リアルタイム専用日カレンダー」の対象の日に「交」が表示されます。

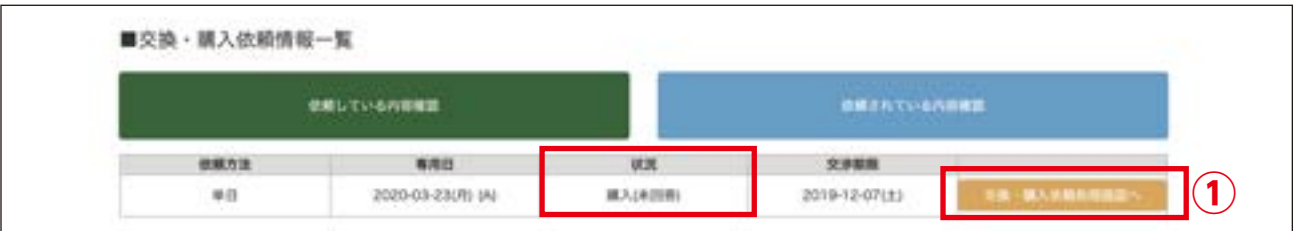

### **<「連日(おまとめ)」を選択した場合>**

「交換・購入依頼情報一覧」内、全ての該当の専用日の「状況」が「購入(未回答)」と表示されたら登録完了となります。 「リアルタイム専用日カレンダー」の対象の日全てに「交」が表示されます。

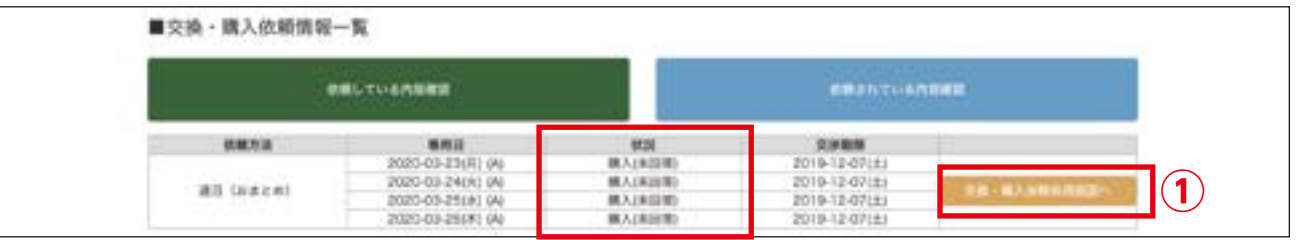

ホーム画面「NEWS」の最新情報に「【購入依頼中】」のお知らせが表示され、ご登録のメールアドレスにも同様のメー ルが届きます。

また、相手オーナー様のホーム画面「NEWS」に「【購入依頼中】」のお知らせが表示され、ご登録のメールアドレスに も同様のメールが届き、購入希望者がおられることを相手に通知します。

### **購入の登録を取り下げたい時…**

購入の登録をした専用日が売却登録されるまでは、購入の登録をいつでも取り下げることができます。

①「交換・購入依頼処理画面へ」をクリックし、「依頼内容はこちら」の対象の専用日の「キャンセル」にチェックを入れ、「確 定」をクリックしてください。

※「連日(おまとめ)」の場合は、全ての購入希望日がキャンセルになります。

## **リクエストした登録希望日が相手オーナー様から売却登録されると…**

ホーム画面「NEWS」の最新情報に「【最終確認】」のお知らせが表示され、ご登録のメールアドレスにも同様のメールが届きます。 ホーム画面の「交換購入」をクリックし、「交換・購入依頼情報一覧」画面の「依頼している内容確認」をクリックします。 「状況」が「購入(最終確認)」と表示されるので、「交換・購入依頼処理画面へ」をクリックしてください。

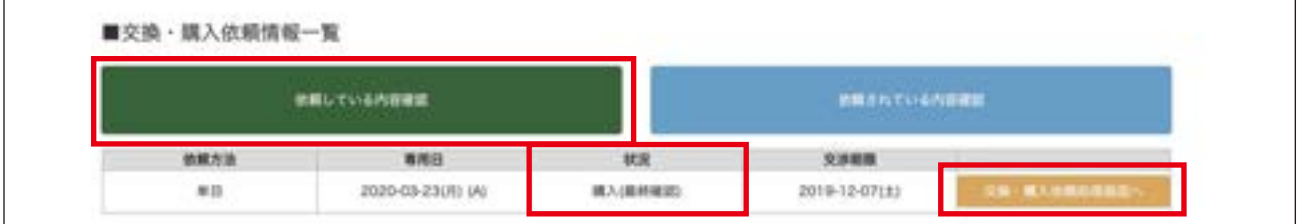

「最終確認」にチェックを入れ、「確定」をクリックしてください。 「リアルタイム専用日カレンダー」の対象の日に「専用日」が表示されます。 ※キャンセルしたい場合は「キャンセル」にチェックを入れ「確定」をクリックしてください。

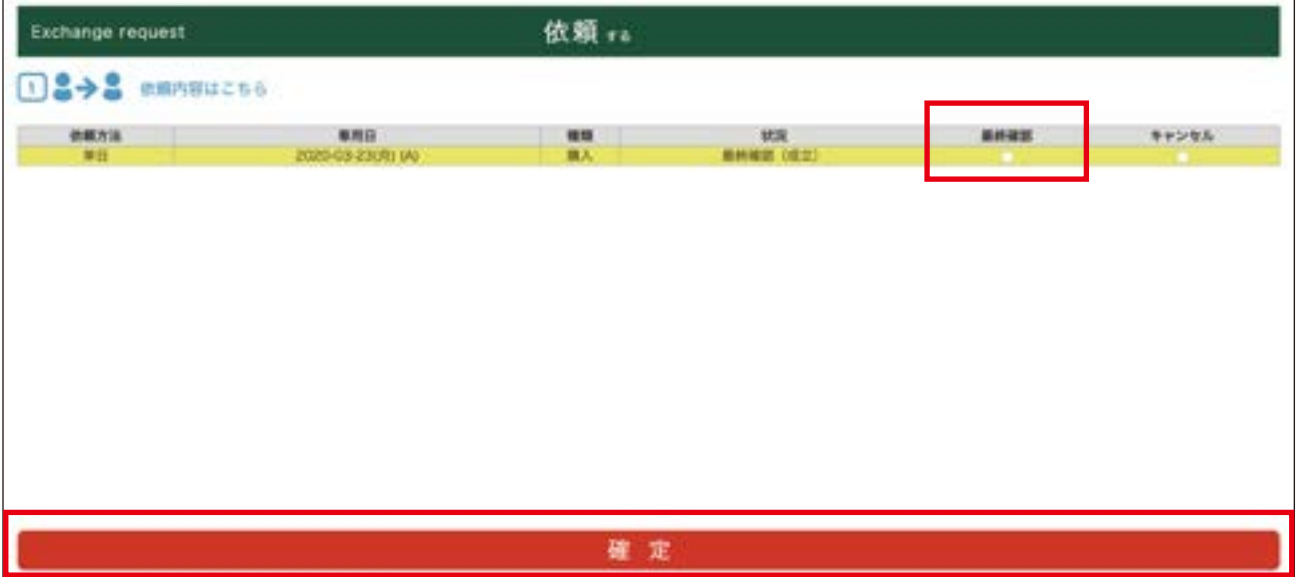

### **<「連日(おまとめ)」を選択した場合>**

同様の手順で、最終確認を行ってください。

ホーム画面「NEWS」の最新情報に「【購入依頼成立】」のお知らせが表示され、ご登録のメールアドレスにも同様のメー ルが届きます。 また、相手オーナー様のホーム画面「NEWS」に「【購入依頼成立】」のお知らせが表示され、ご登録のメールアドレス にも同様のメールが届き、購入が成立したことを相手に通知します。

購入価格:¥10,000 円(税込) / 日

# 10. 交換したい専用日を登録する

まだ売りに出ていない他のオーナー様の専用日に対し、ご自分の専用日と交換してほしい希望日を登録する ことができます。トレード希望日の登録は 2 週間後~12 ヶ月先まで可能です。

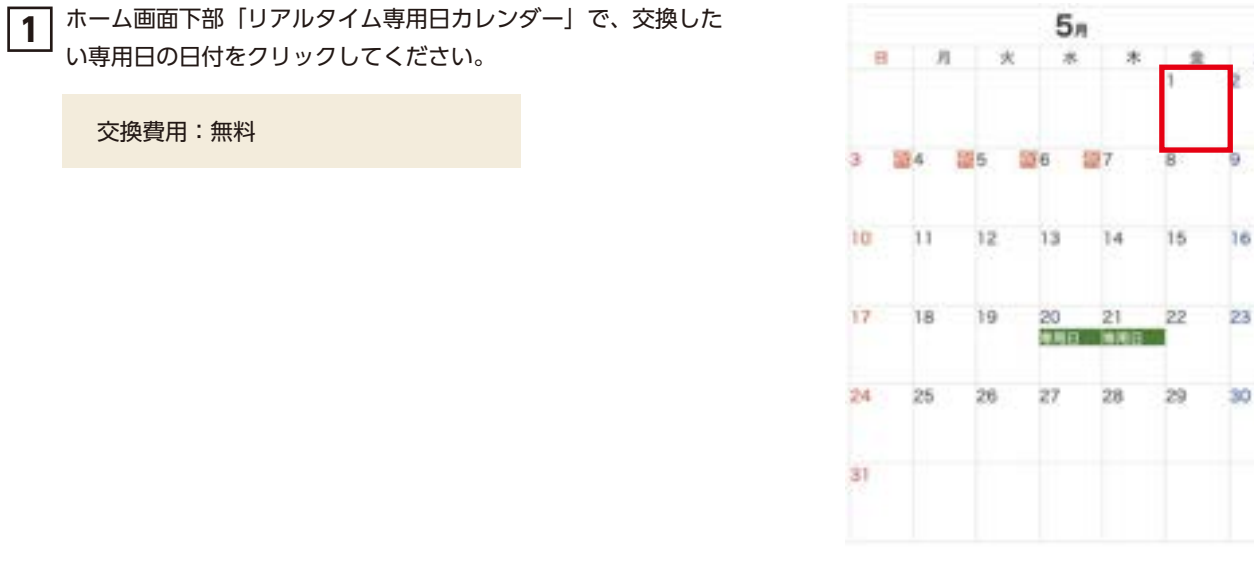

**2** 表示されたポップアップ内の、滞在したいユニットの「交換」 をクリックしてください。

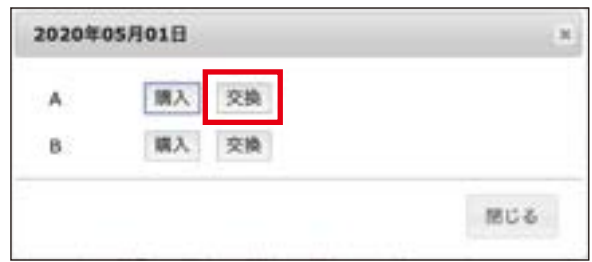

 $\pm$ 

ä

**3** 「単日」、または「連日(おまとめ)」を選択してください。

### **<「連日(おまとめ)」を選択した場合>**

クリックした日付から連続した専用日が 4 日後まで プルダウンで表示されるので、どの日付まで連日で 交換希望するかを選択し、「登録」をクリックします。

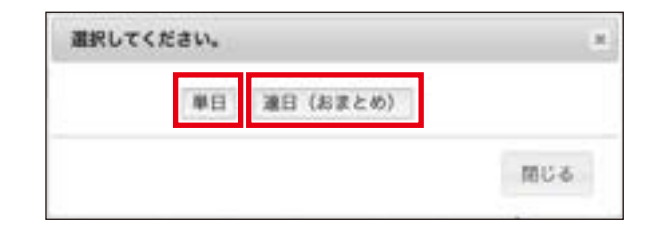

**4** ホーム画面の「交換購入」をクリックしてください。 ※交換の登録をした場合「交換購入」の左上に「!」 が表示 されます。

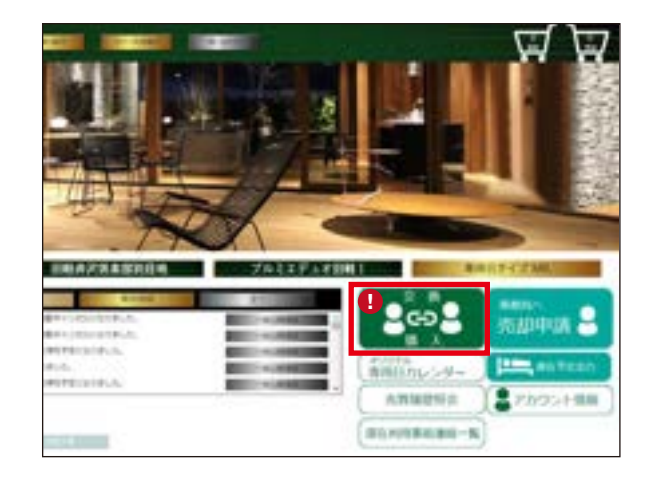

# 10. 交換したい専用日を登録する ( 続き )

**5** 「交換・購入依頼情報一覧」画面、①の「依頼している内容確認」をクリックしてください。 現在交換希望をしている日付がその下に表示されます。 交換登録を確定したい日付の②の「交換・購入依頼処理画面へ」をクリックしてください。

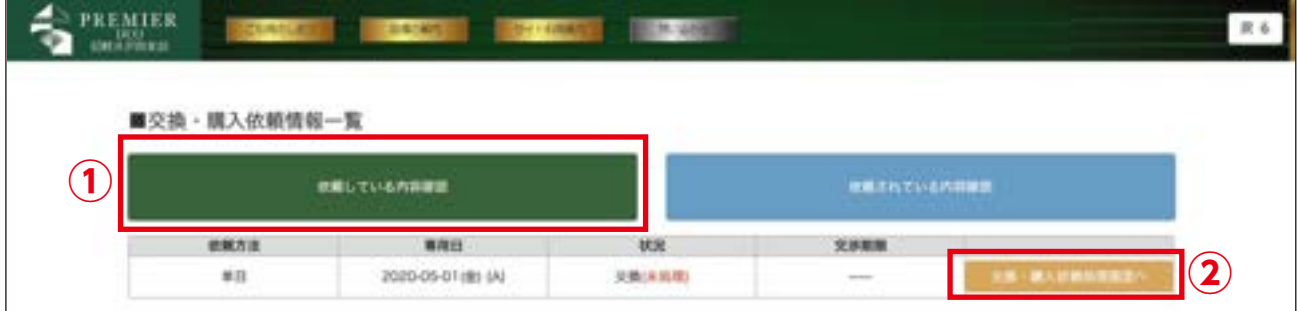

#### **<「連日(おまとめ)」を選択した場合>**

交換希望日が連日で表示されるので、「交換・購入依頼処理画面へ」をクリックしてください。

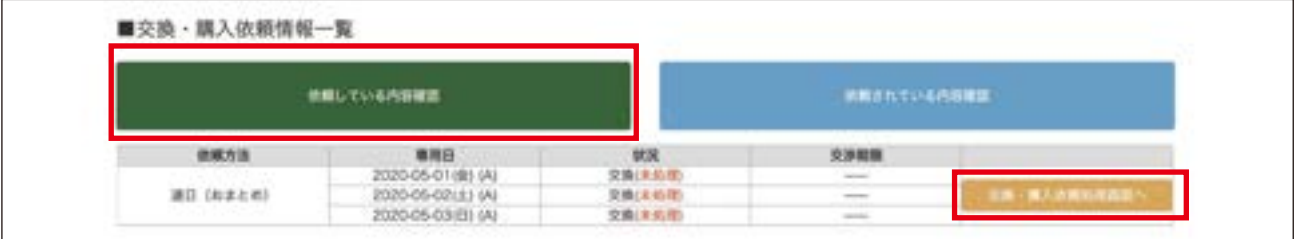

**6** 「依頼内容はこちら」内で、③の「種類」で「交換」を選択し、「交換条件はこちら」内④の中から、交換したいご自分の 専用日をクリックしてください。⑤「選択→」をクリックすると、選択した専用日が⑥にセットされます。(専用日を変更 したい場合は、「←戻す」をクリックしてください)最後に⑦「確定」をクリックしてください。

※④から専用日を選ぶ際、同じ日を再クリック:選択解除、他の日もクリック:複数選択できます。 ※交換希望日 1 日につき、交換したいご自分の専用日候補を同時に 3 件まで登録できます。 ※キャンセルする場合は、⑧「キャンセル」にチェックを入れ「確定」をクリックしてください。

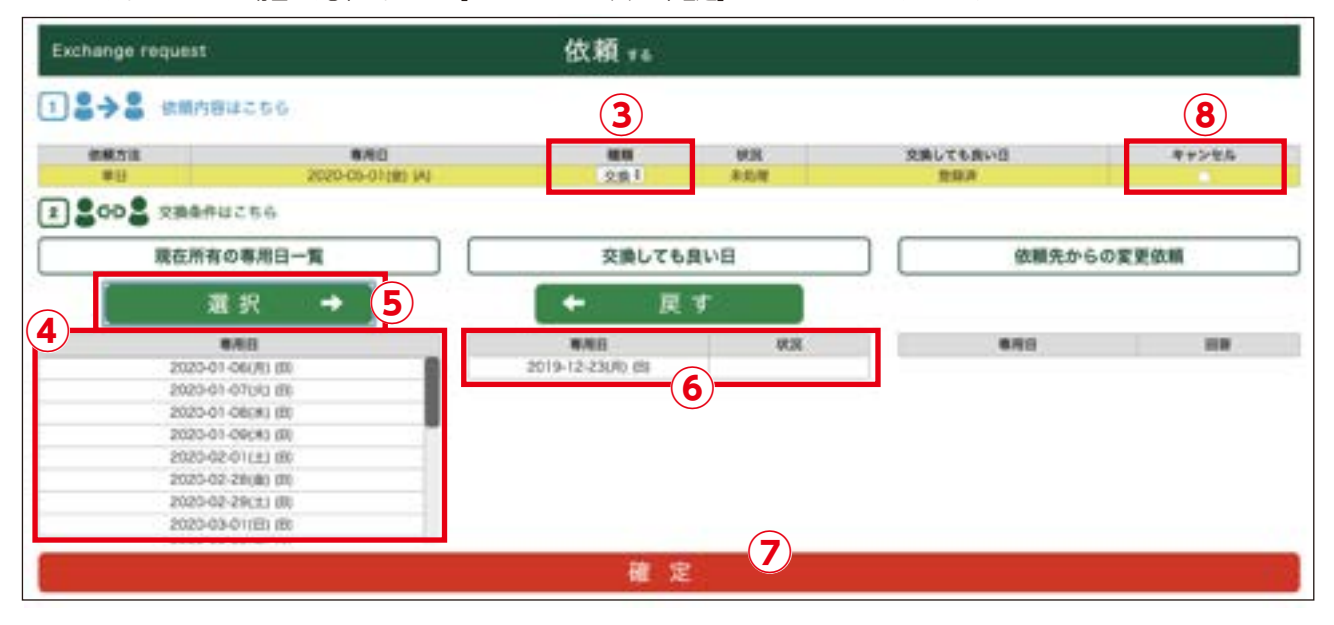

### **<「連日(おまとめ)」を選択した場合>**

「依頼内容はこちら」内で、交換したい専用日の行をクリックするとその行が黄色になります。

①の「種類」で「交換」を選択し、「交換条件はこちら」内②の中から、交換したいご自分の専用日をクリックしてください。 ③「選択→」をクリックすると、選択した専用日が④にセットされます。(専用日を変更したい場合は、「←戻す」をクリックし てください)

この手順を全ての交換希望日に行ってください。最後に⑤「確定」をクリックしてください。

※②から専用日を選ぶ際、同じ日を再クリック:選択解除、他の日もクリック:複数選択できます。 ※交換希望日 1 日につき、交換したいご自分の専用日候補を同時に 3 件まで登録できます。 ※「依頼内容はこちら」内の各専用日の行をクリックすると、④に入れた交換したいご自分の専用日候補を確認できます。 ※キャンセルする場合は、⑥「キャンセル」にチェックを入れ「確定」をクリックしてください。全ての交換希望日がキャンセルされます。

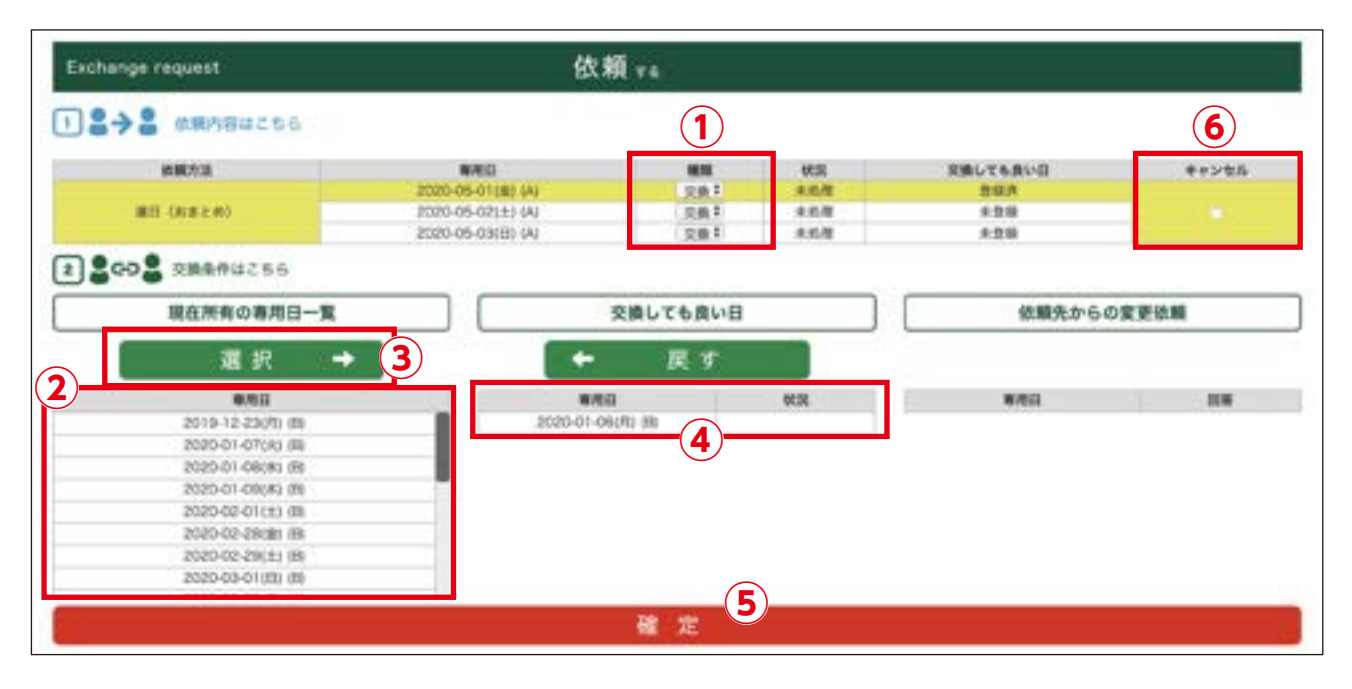

**<交換希望日 1 日に対して、交換したいご自分の専用日候補を複数登録した場合> 相手オーナー様は、こちらが提案した交換したい専用日候補の中から、1 日のみを選択できません。 全ての候補日が交換希望日 1 日に対して交換されますのでご注意ください。**

**7** 表示されたポップアップの内容を確認し、「はい」をクリックしてください。 インフォメーションのポップアップに「登録しました。」と表示されるので「OK」をクリックしてください。 **8** 「交換・購入依頼情報一覧」内、該当の専用日の「状況」が「交換(未回答)」と表示されたら登録完了となります。 「リアルタイム専用日カレンダー」の対象の日に「交」が表示されます。

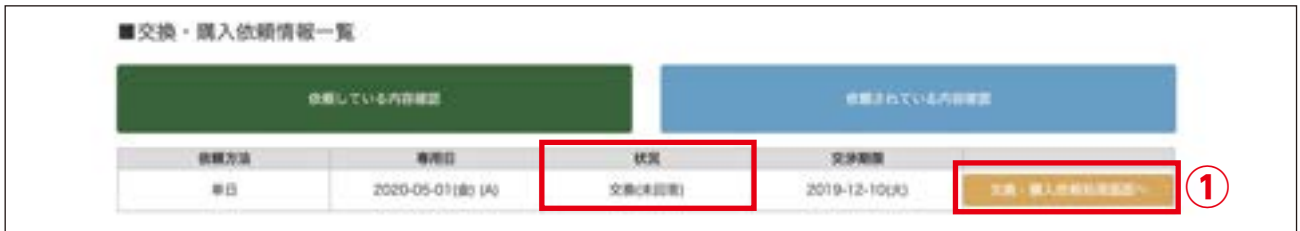

### **<「連日(おまとめ)」を選択した場合>**

「交換・購入依頼情報一覧」内、全ての該当の専用日の「状況」が「交換(未回答)」と表示されたら登録完了となります。 「リアルタイム専用日カレンダー」の対象の日全てに「交」が表示されます。

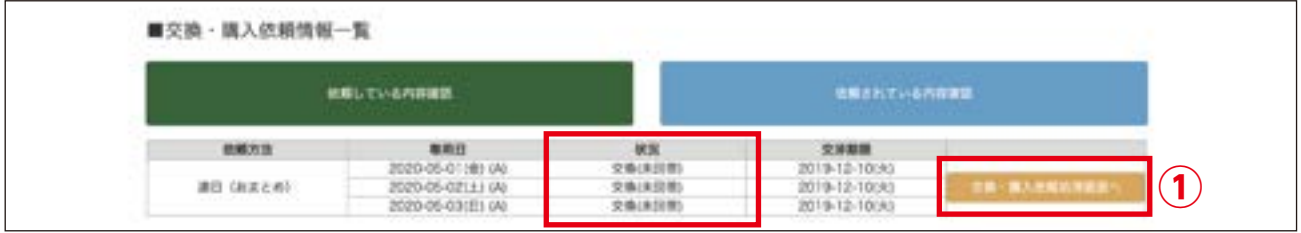

ホーム画面「NEWS」の最新情報に「【交換依頼中】」のお知らせが表示され、ご登録のメールアドレスにも同様のメー ルが届きます。

また、相手オーナー様のホーム画面「NEWS」に「【交換依頼中】」のお知らせが表示され、ご登録のメールアドレスに も同様のメールが届き、交換希望者がおられることを相手に通知します。

### **交換の登録を取り下げたい時…**

交換の登録をした専用日が相手オーナー様から許可されるまでは、交換の登録をいつでも取り下げることができます。 ①「交換・購入依頼処理画面へ」をクリックし、「依頼内容はこちら」の対象の専用日の「キャンセル」にチェックを入れ、 「確定」をクリックしてください。

※「連日(おまとめ)」の場合は、全ての交換希望日がキャンセルになります。

交換・購入で依頼先のオーナー様が未回答の場合は一定期間(6 日)が経過しますと自動キャンセルになります。 再度、ご希望の場合は登録が必要になりますので、ご注意ください。

交換したい専用日を登録した後、相手オーナー様からの回答によっては、交換する日の交渉を行う必要があ ります。

## **1. 交換の登録をした希望日が相手オーナー様から許可されると…**

ホーム画面「NEWS」の最新情報に「【最終確認】」のお知らせが表示され、ご登録のメールアドレスにも同様のメールが届きます。 ホーム画面の「交換購入」をクリックし、「交換・購入依頼情報一覧」画面の「依頼している内容確認」をクリックします。 「状況」が「交換(最終確認)」と表示されるので、「交換・購入依頼処理画面へ」をクリックしてください。

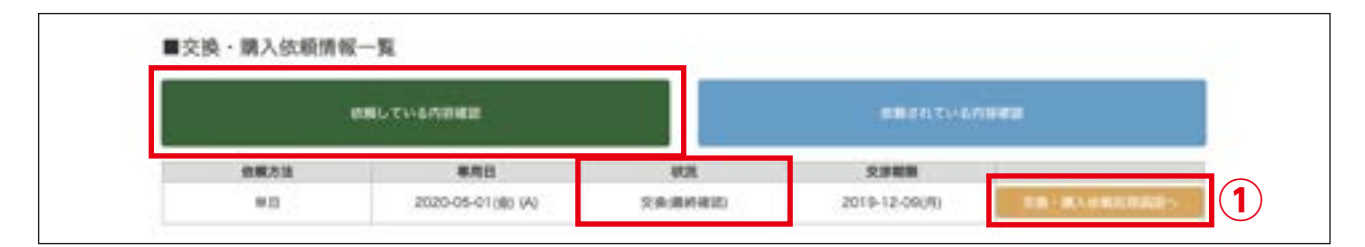

「最終確認」にチェックを入れ、「確定」をクリックしてください。 「リアルタイム専用日カレンダー」の対象の日に「専用日」が表示されます。 ※キャンセルしたい場合は「キャンセル」にチェックを入れ「確定」をクリックしてください。

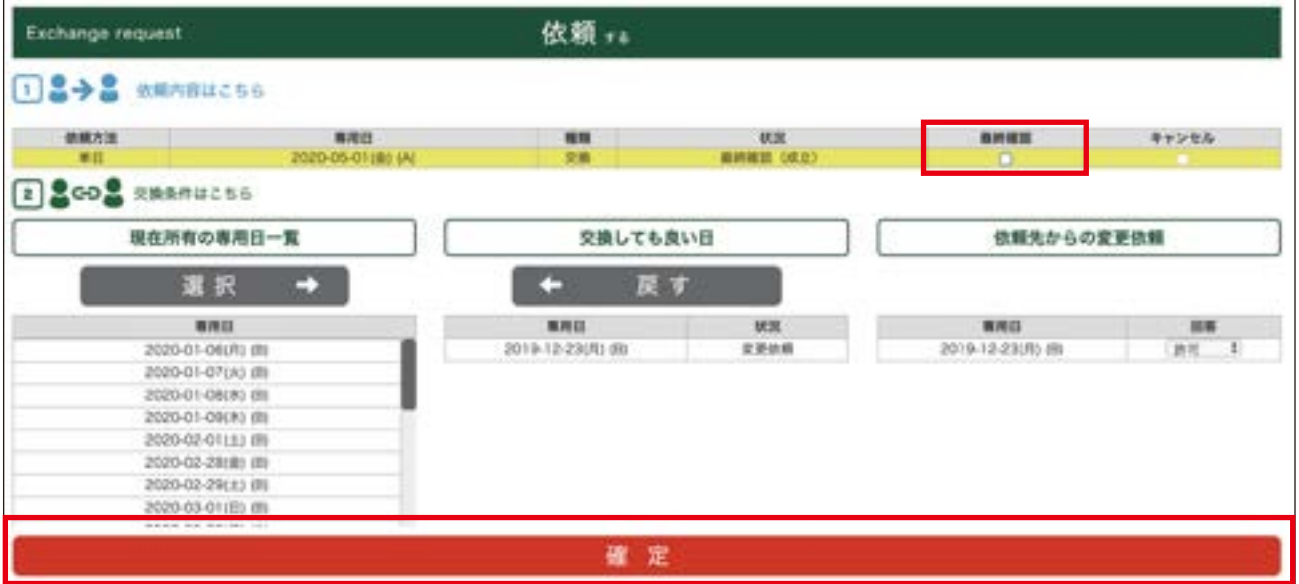

### **<「連日(おまとめ)」を選択した場合>**

単日と同様の手順で、最終確認を行ってください。

ホーム画面「NEWS」の最新情報に「【交換成立】」のお知らせが表示され、ご登録のメールアドレスにも同様のメールが 届きます。

交換の場合、料金は発生しません。

## **2. 交換の登録をした希望日が相手オーナー様から許可されない場合は…**

## **①交換は OK だが、違う日と交換して欲しい…**

ホーム画面「NEWS」の最新情報に「【交換日再依頼】」のお知らせが表示され、ご登録のメールアドレスにも同様のメールが 届きます。ホーム画面の「交換購入」をクリックし、「交換・購入依頼情報一覧」画面の「依頼している内容確認」をクリックします。 「交換・購入依頼情報一覧」で「状況」が「交換(交渉中)」と表示されます。 ①の「交換・購入依頼処理画面へ」をクリックしてください。

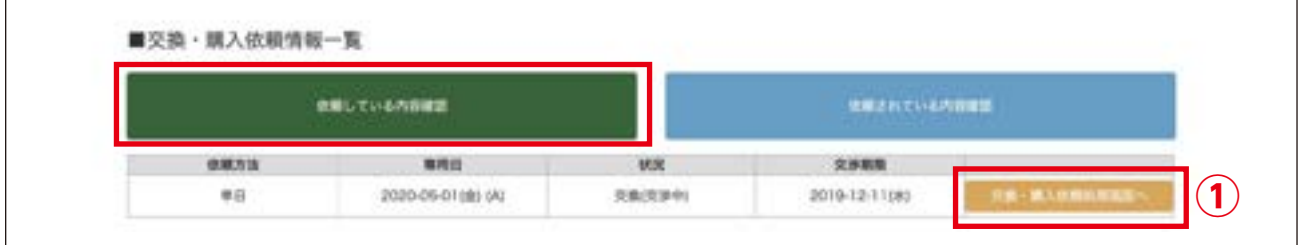

#### ■**変更を許可する**

「依頼内容はこちら」内の対象の専用日の行をクリックし、「交換条件はこちら」内の②で「許可」を選び、「確定」をクリッ クしてください。

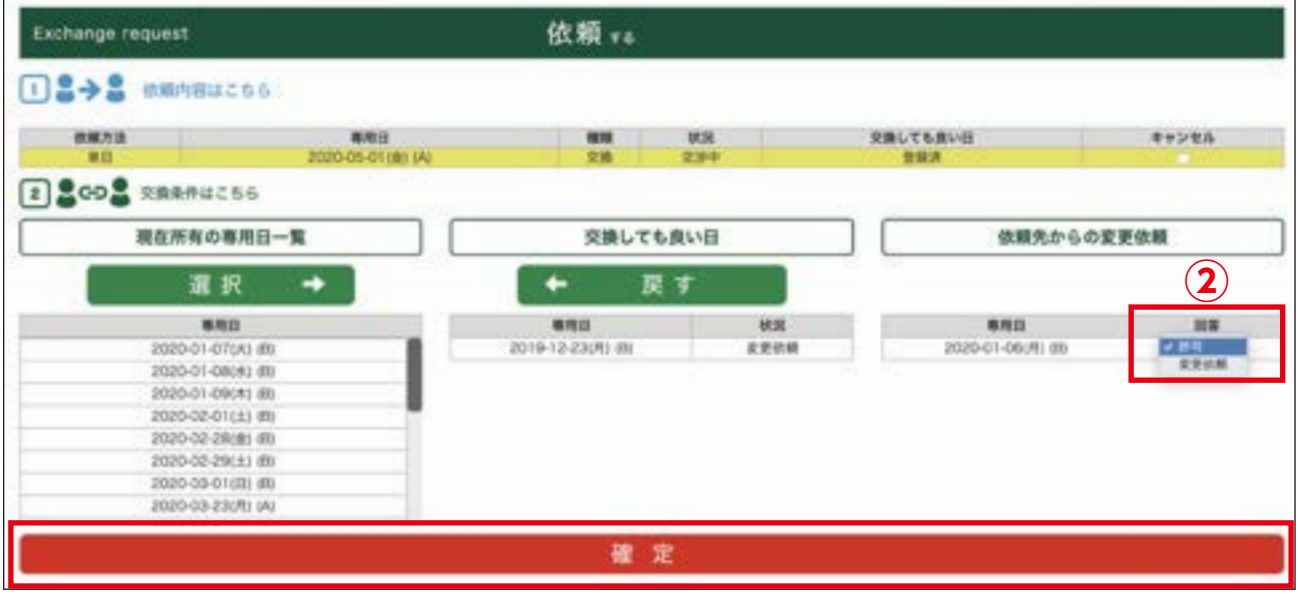

ホーム画面「NEWS」の最新情報に「【最終確認】」のお知らせが表示され、ご登録のメールアドレスにも同様のメールが届きます。 ホーム画面の「交換購入」をクリックし、「交換・購入依頼情報一覧」画面の「依頼している内容確認」をクリックします。 「状況」が「交換(最終確認)」と表示されるので、「交換・購入依頼処理画面へ」をクリックしてください。

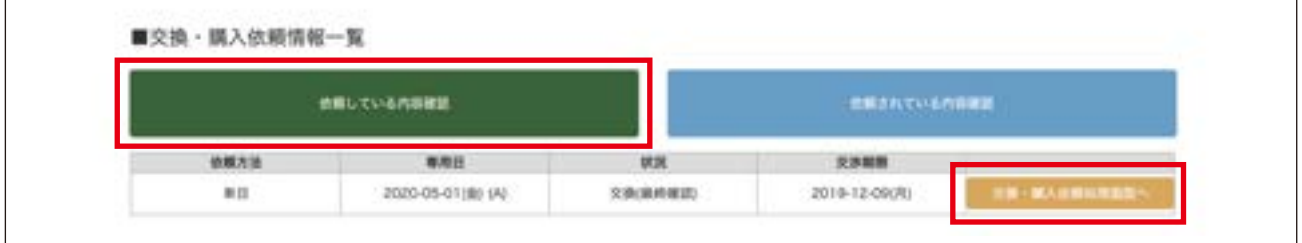

「最終確認」にチェックを入れ、「確定」をクリックしてください。 「リアルタイム専用日カレンダー」の対象の日に「専用日」が表示されます。 ※キャンセルしたい場合は「キャンセル」にチェックを入れ「確定」をクリックしてください。

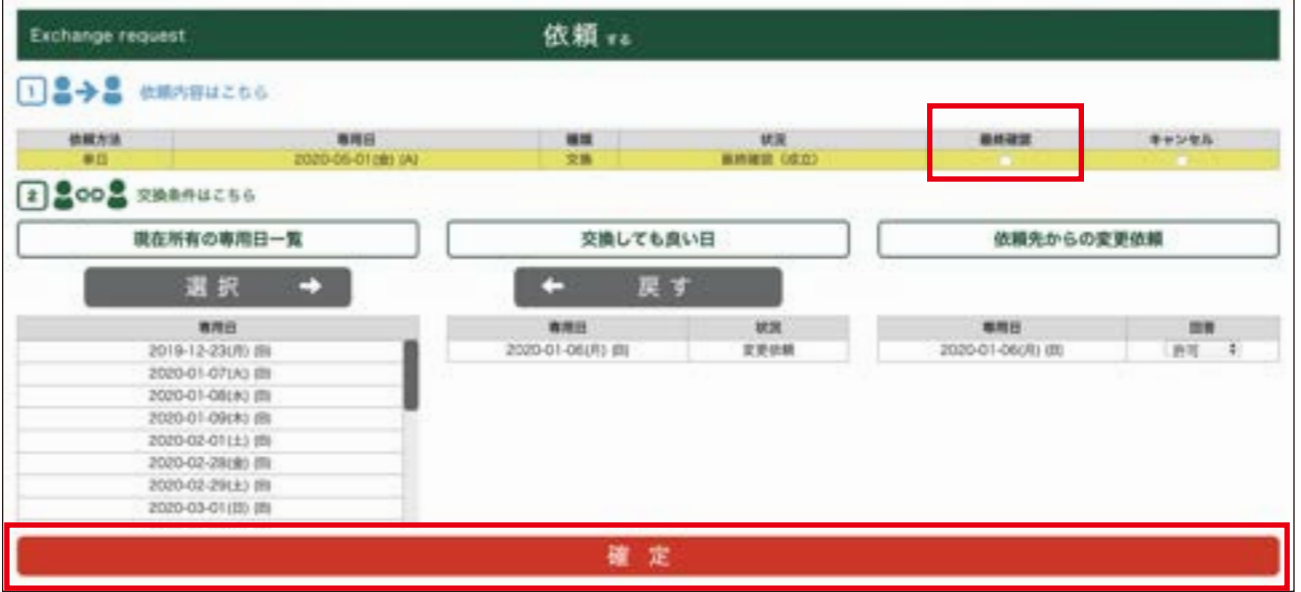

### **<「連日(おまとめ)」を選択した場合>**

交換を変更依頼された専用日に対して、単日と同様の手順で処理を行ってください。 「交換・購入依頼情報一覧」で「状況」が「交換(交渉中)」と表示された日が変更依頼日です。 「交換・購入依頼処理画面へ」をクリックしてください。

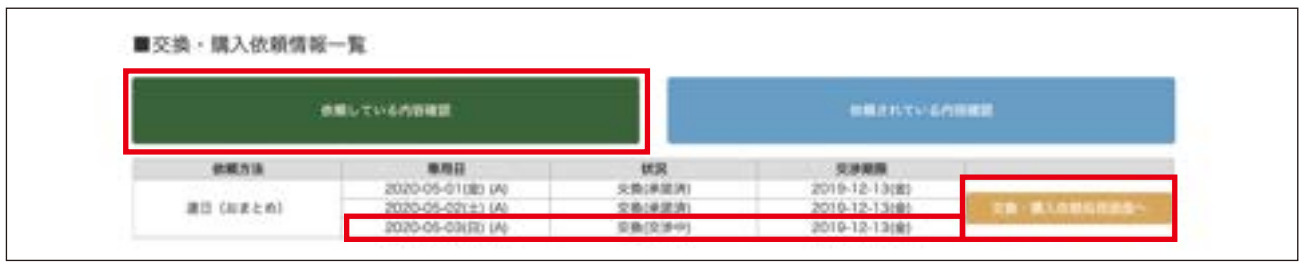

「依頼内容はこちら」内の対象の専用日の行をクリックし、「交換条件はこちら」内の「許可」を選び、「確定」をクリックし てください。

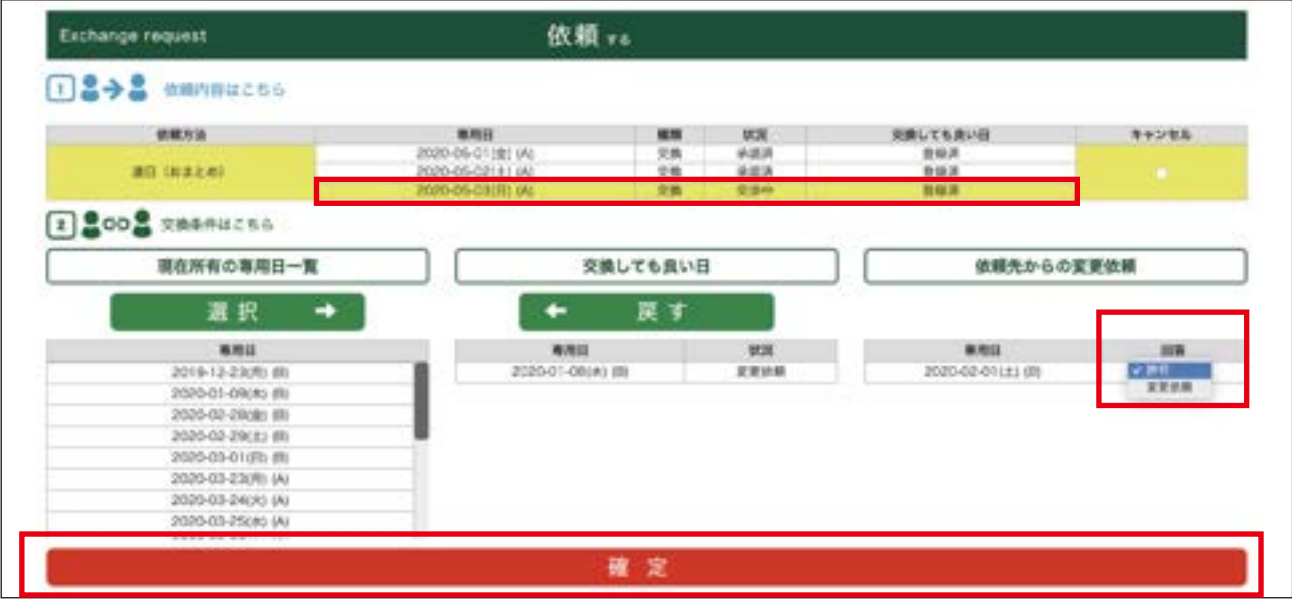

ホーム画面「NEWS」の最新情報に「【最終確認】」のお知らせが表示され、ご登録のメールアドレスにも同様のメールが届きます。 単日と同様の手順で最終確認を行ってください。

ホーム画面「NEWS」の最新情報に「【交換成立】」のお知らせが表示され、ご登録のメールアドレスにも同様のメールが 届きます。

### **■再度、交換する日を変更する**

「依頼内容はこちら」内の対象の専用日の行をクリックし、①で「変更依頼」を選び、新たに交換したいご自分の専用日を②の 中から選び、③「選択」をクリックし、最後に「確定」をクリックしてください。

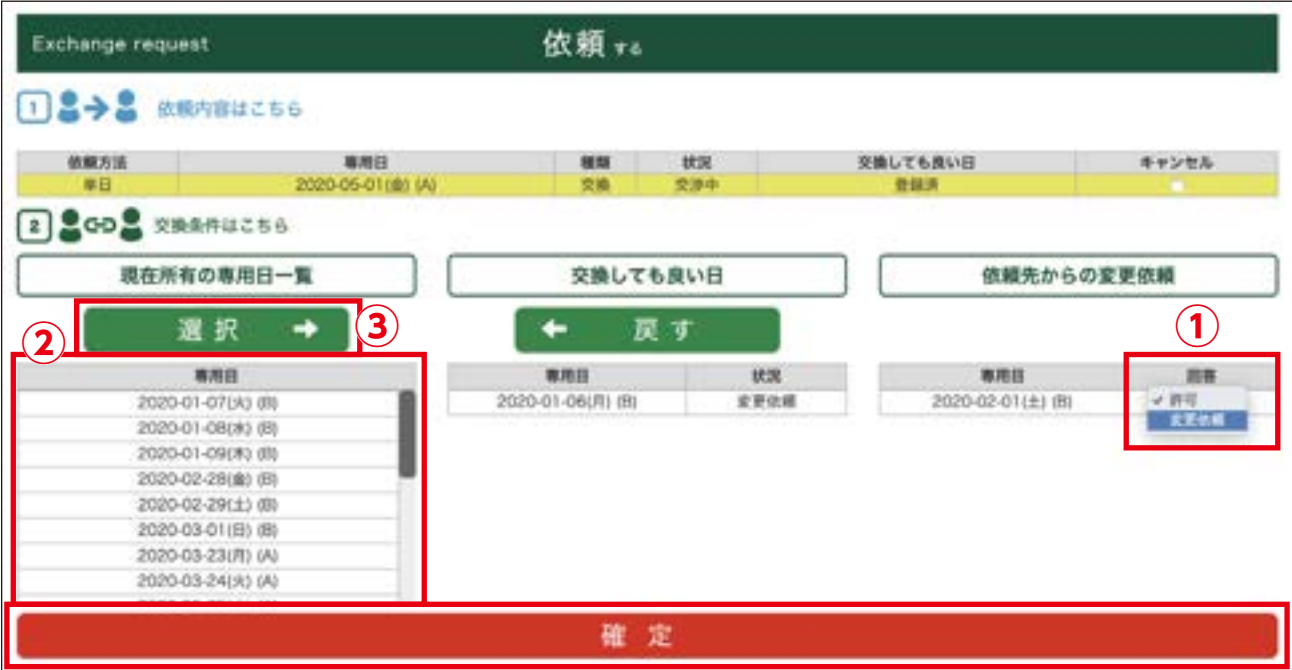

### **<「連日(おまとめ)」を選択した場合>**

「依頼内容はこちら」内の対象の専用日の行をクリックし、単日と同様の手順で処理を行ってください。

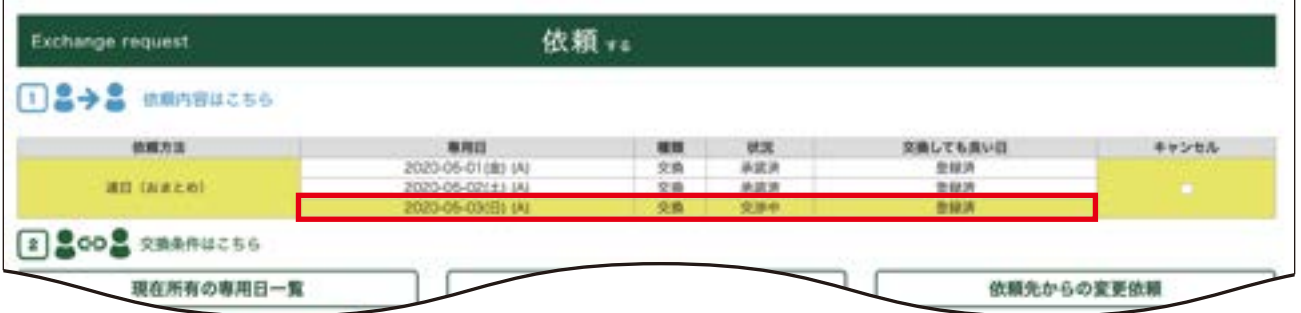

ホーム画面「NEWS」の最新情報に「【交換日再依頼】」のお知らせが表示され、ご登録のメールアドレスにも同様のメー ルが届きます。

お互いの交換したい専用日が確定するまで、上記の処理を繰り返すことができます。

## **②交換ではなく、売却なら OK…**

ホーム画面「NEWS」の最新情報に「【交換日再依頼】」のお知らせが表示され、ご登録のメールアドレスにも同様のメールが 届きます。ホーム画面の「交換購入」をクリックし、「交換・購入依頼情報一覧」画面の「依頼している内容確認」をクリックします。 「交換・購入依頼情報一覧」で「状況」が「交換(交渉中)」と表示されます。「交換・購入依頼処理画面へ」をクリックしてください。

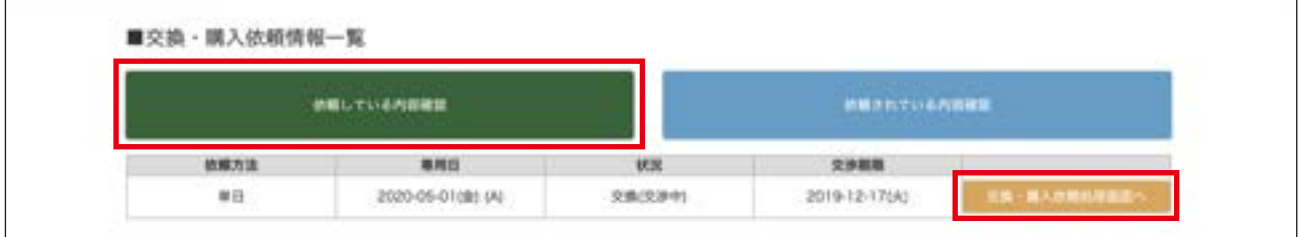

### **■売却を許可する**

「依頼内容はこちら」内の対象の専用日の行をクリックし、「確定」をクリックしてください。

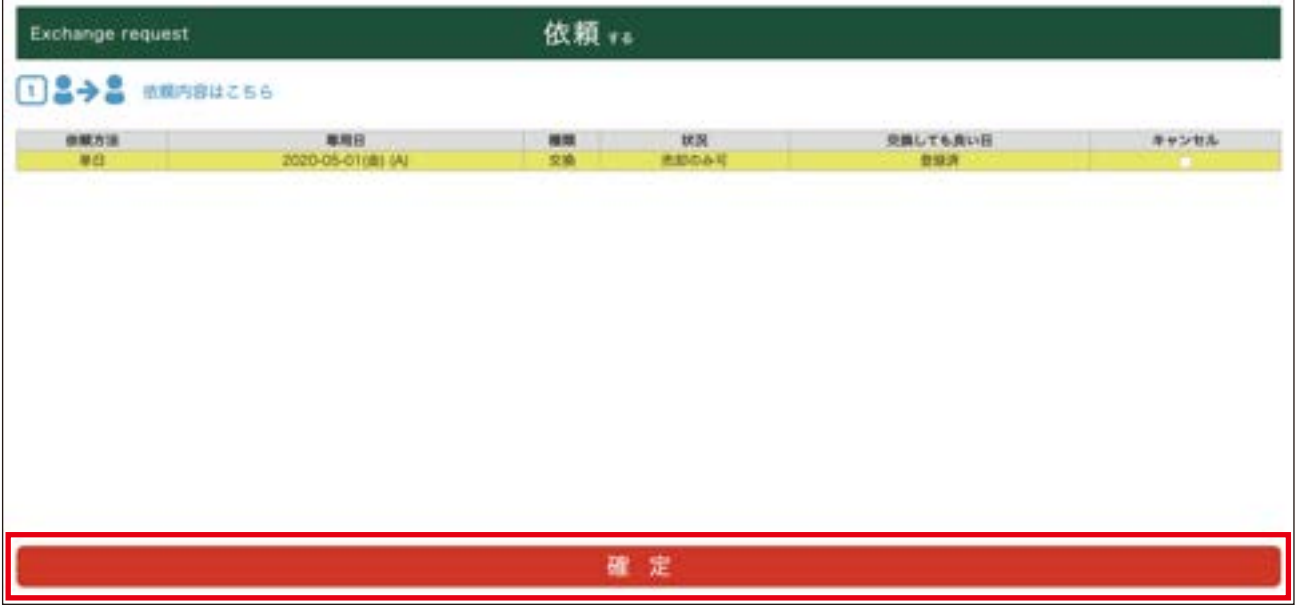

ホーム画面「NEWS」の最新情報に「【最終確認】」のお知らせが表示され、ご登録のメールアドレスにも同様のメールが届きます。 ホーム画面の「交換購入」をクリックし、「交換・購入依頼情報一覧」画面の「依頼している内容確認」をクリックします。 「状況」が「交換(最終確認)」と表示されるので、「交換・購入依頼処理画面へ」をクリックしてください。

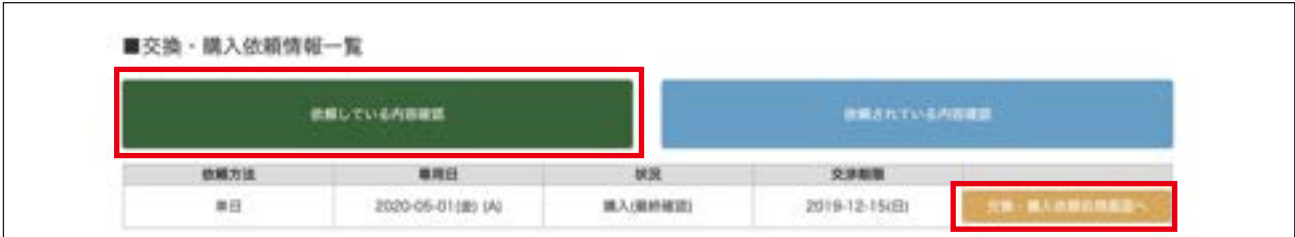

#### 「最終確認」にチェックを入れ、「確定」をクリックしてください。 「リアルタイム専用日カレンダー」の対象の日に「専用日」が表示されます。

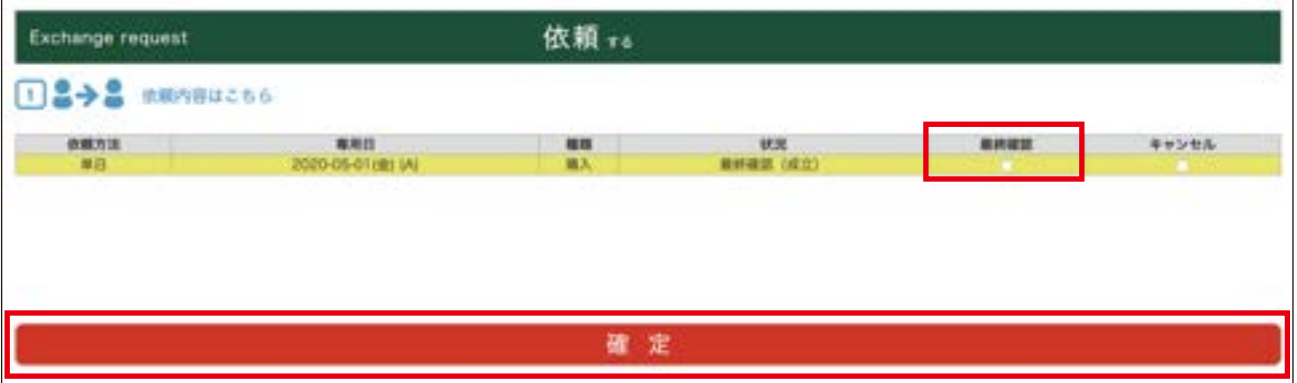

### **<「連日(おまとめ)」を選択した場合>**

売却を依頼された専用日に対して、単日と同様の手順で処理を行ってください。 「交換・購入依頼情報一覧」で「状況」が「交換(交渉中)」と表示された日が変更依頼日です。 「交換・購入依頼処理画面へ」をクリックしてください。

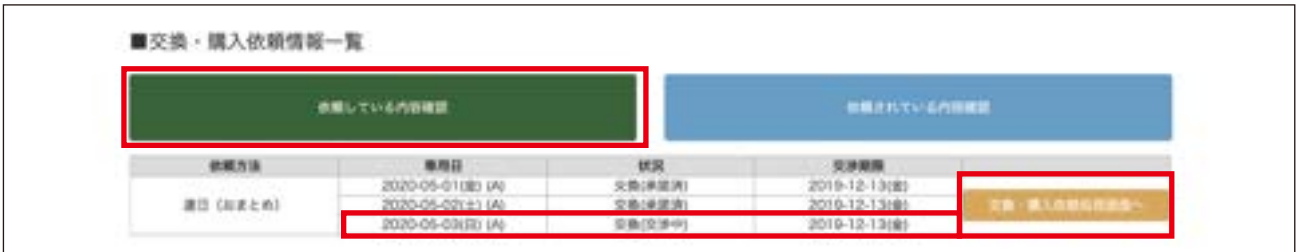

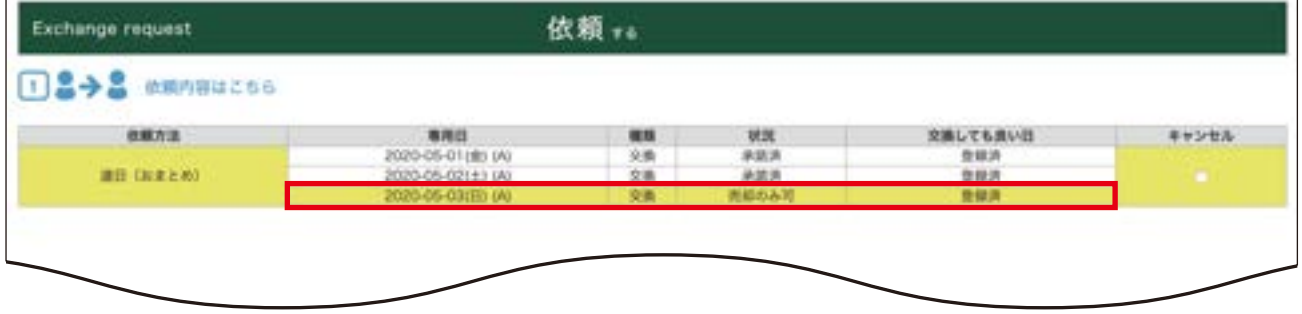

「依頼内容はこちら」内の対象の専用日の行をクリックし、単日と同様の手順で処理を行ってください。

ホーム画面「NEWS」の最新情報に「【最終確認】」のお知らせが表示され、ご登録のメールアドレスにも同様のメールが届きます。 単日と同様の手順で最終確認を行ってください。

ホーム画面「NEWS」の最新情報に、「【購入依頼成立】」のお知らせが表示され、ご登録のメールアドレスにも同様のメー ルが届きます。

#### **■売却を許可しない**

「依頼内容はこちら」内の対象の専用日の行をクリックし、「キャンセル」にチェックを入れ、「確定」をクリックしてください。 交換リクエストが取り下げられます。

#### **<「連日(おまとめ)」を選択した場合>**

単日と同様の手順で処理を行ってください。

ホーム画面「NEWS」の最新情報にも「【購入依頼キャンセル】」のお知らせが表示され、ご登録のメールアドレスにも 同様のメールが届きます。

## **③相手のオーナー様が滞在予定、または交換依頼拒否の場合…**

相手のオーナー様が滞在予定のため、交換はできません。

ホーム画面「NEWS」の最新情報に「【最終確認】」のお知らせが表示され、ご登録のメールアドレスにも同様のメールが届きます。 ホーム画面の「交換購入」をクリックし、「交換・購入依頼情報一覧」画面の「依頼している内容確認」をクリックします。 「交換・購入依頼情報一覧」で「状況」が「交換(最終確認)」と表示されます。 「交換・購入依頼処理画面へ」をクリックしてください。

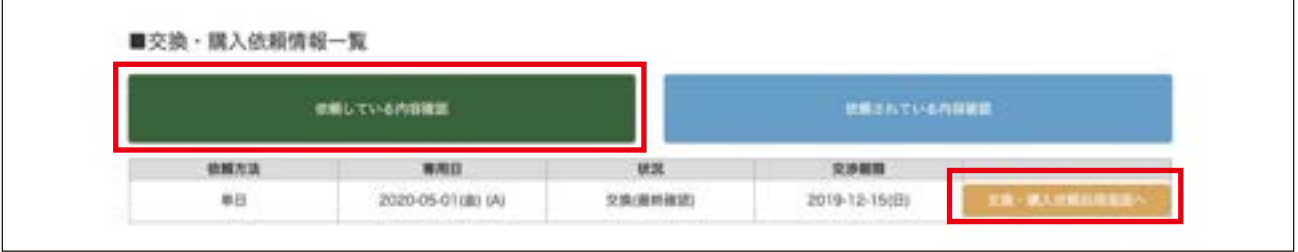

「依頼内容はこちら」内の対象の専用日の行をクリックし、「最終確認」にチェックを入れ「確定」をクリックしてください。

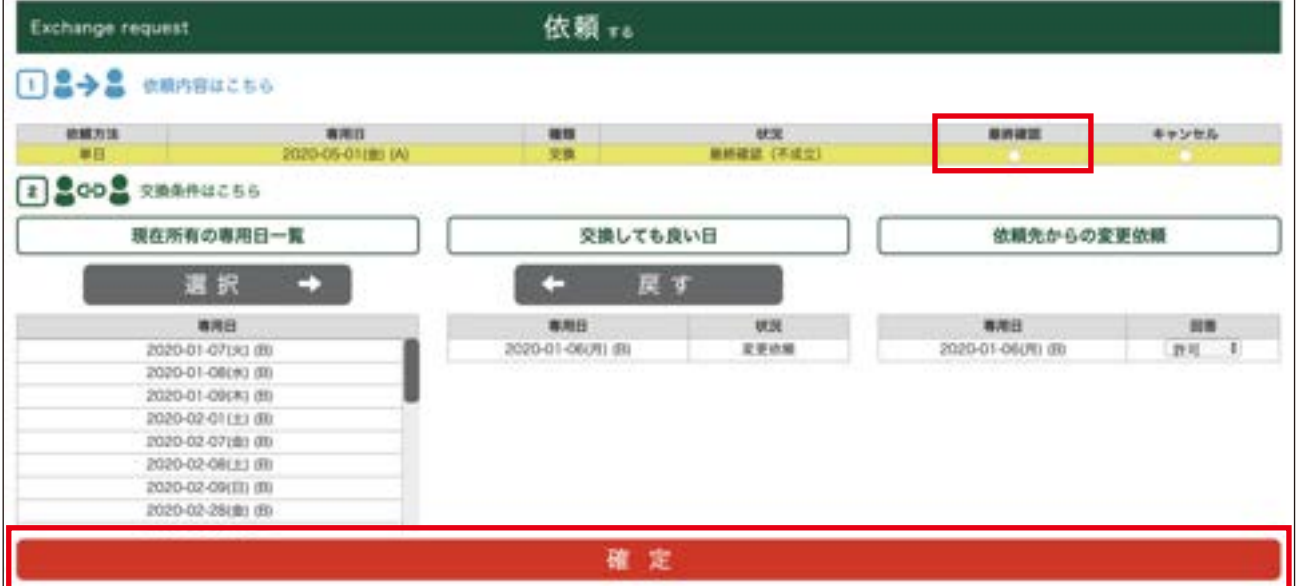

### **<「連日(おまとめ)」を選択した場合>**

単日と同様の手順で処理を行ってください。

ホーム画面「NEWS」の最新情報にも「【交換不成立】」のお知らせが表示され、ご登録のメールアドレスにも同様のメー ルが届きます。

# 12. 依頼を許可する・交渉する・お断りする

他のオーナー様からの依頼に対して、ご所有の専用日を売却する・交換する・売却しない等、回答を選択で きます。

ホーム画面の「交換購入」をクリックしてください。 **1** ※売却・交換の依頼をされた場合、「交換購入」の左上に「!」 が表示されます。 ホーム画面「NEWS」の最新情報に「【購入依頼中】」、 「【交換依頼中】」等の依頼されている内容のお知らせ が表示され、ご登録のメールアドレスにも同様のメー ルが届きます。

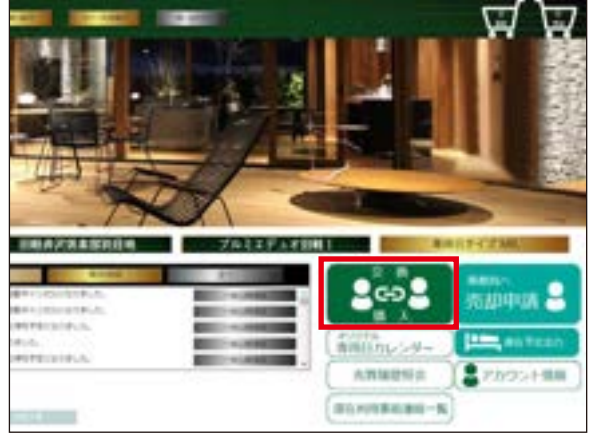

**2** | 「交換・購入依頼情報一覧」の「依頼されている内容確認」をクリックしてください。

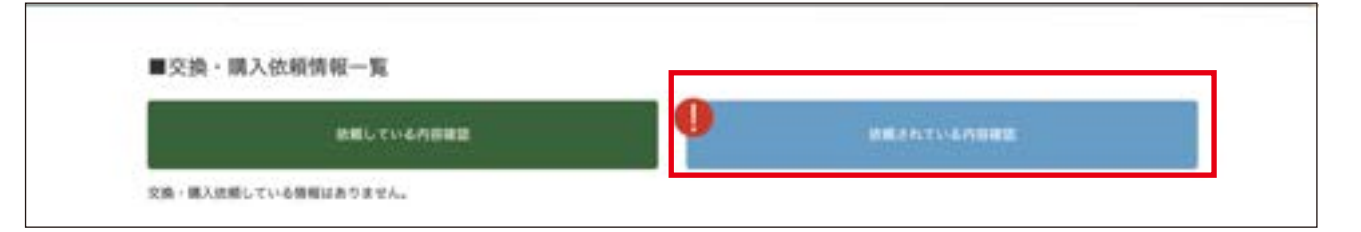

## **3** 「交換・購入依頼処理画面へ」をクリックしてください。

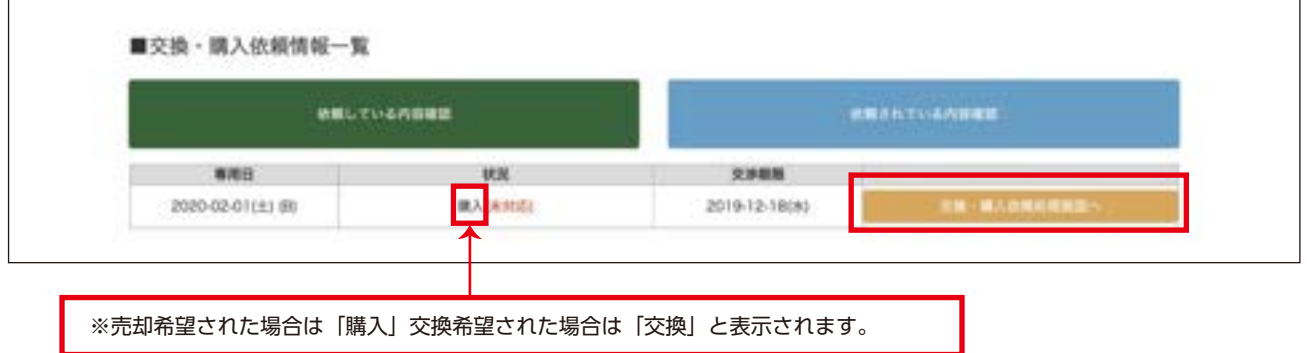

## **4 売却希望の依頼を受けた場合**

「依頼内容はこちら」内の該当の専用日の行をクリックすると、その行が黄色になります。 「回答」をクリックし、「許可」「滞在予定」「依頼拒否」のいずれかを選び、最後に「確定」をクリックしてください。

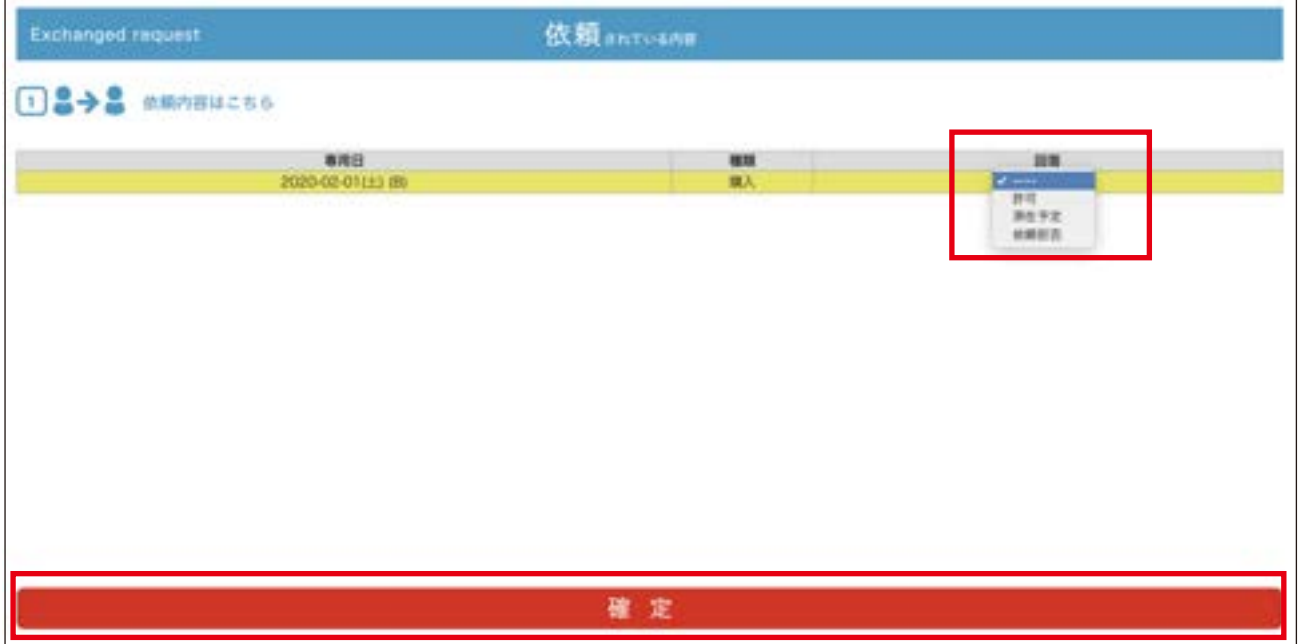

「許可」=相手オーナー様へ売却する(売却価格:¥10,000 円(税込) / 日) 「滞在予定」=ご自分で利用予定のため依頼をお断りする 「依頼拒否」=売却する予定は無いので依頼できないようにする ※回答を「滞在予定」・「依頼拒否」にすると、他のオーナー様からのリクエストを受け付けできなくなります。

交渉が終わると、ホーム画面「NEWS」の最新情報に交渉結果のお知らせが表示され、ご登録のメールアドレスにも同様 のメールが届きます。

## **交換希望の依頼を受けた場合**

## **①OK の場合…**

「依頼内容はこちら」内の該当の専用日の行をクリックすると、その行が黄色になります。 ①「回答」から「許可」を選び、最後に「確定」をクリックしてください。

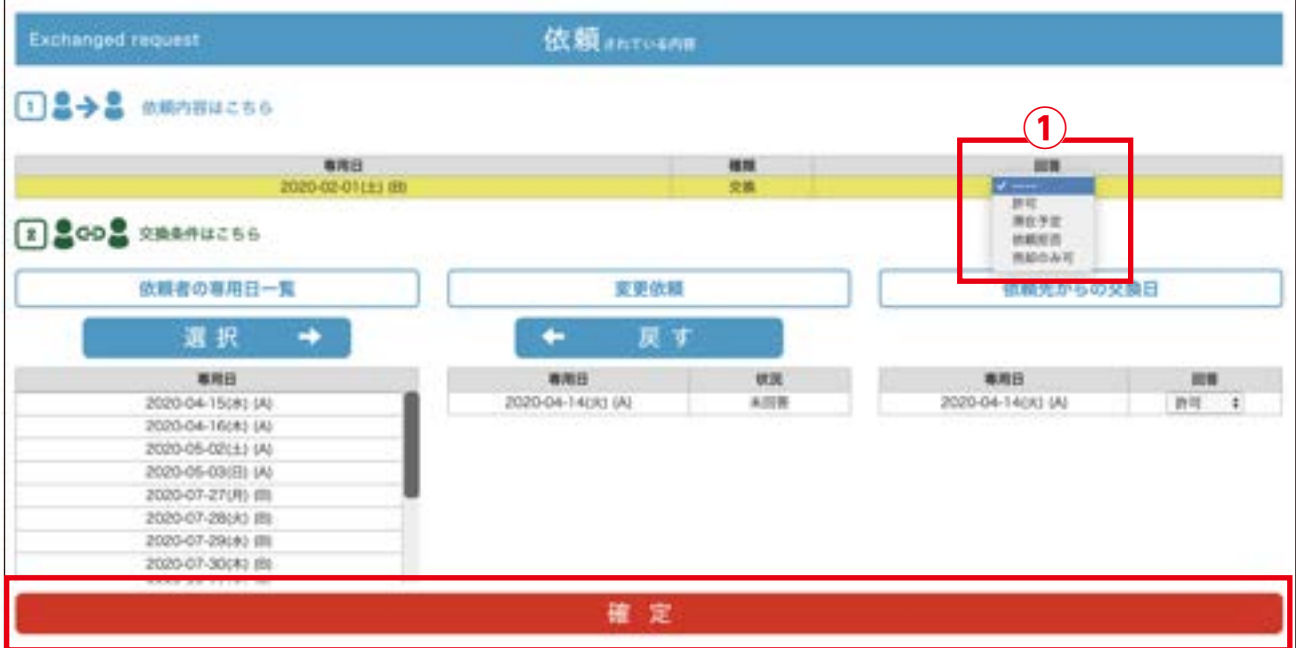

ホーム画面「NEWS」の最新情報に「【最終確認】」のお知らせが表示され、ご登録のメールアドレスにも同様のメールが 届きます。

交換が成立すると、ホーム画面「NEWS」の最新情報に「【交換成立】」のお知らせが表示され、ご登録のメールアドレス にも同様のメールが届きます。

## 12. 依頼を許可する・交渉する・お断りする(続き)

## **②交換する日(相手オーナー様側の専用日)を変更してほしい場合…**

「依頼内容はこちら」内の該当の専用日の行をクリックし、

①「回答」から「許可」を選び、「依頼先からの交換日」の②「回答」から「変更依頼」を選びます。

③「依頼者の専用日一覧」からご希望の専用日を選び、④「選択→」をクリックすると、選択した専用日が⑤にセットされます。 最後に「確定」をクリックしてください。

お互いの交換したい専用日が確定するまで、上記の処理を繰り返すことができます。

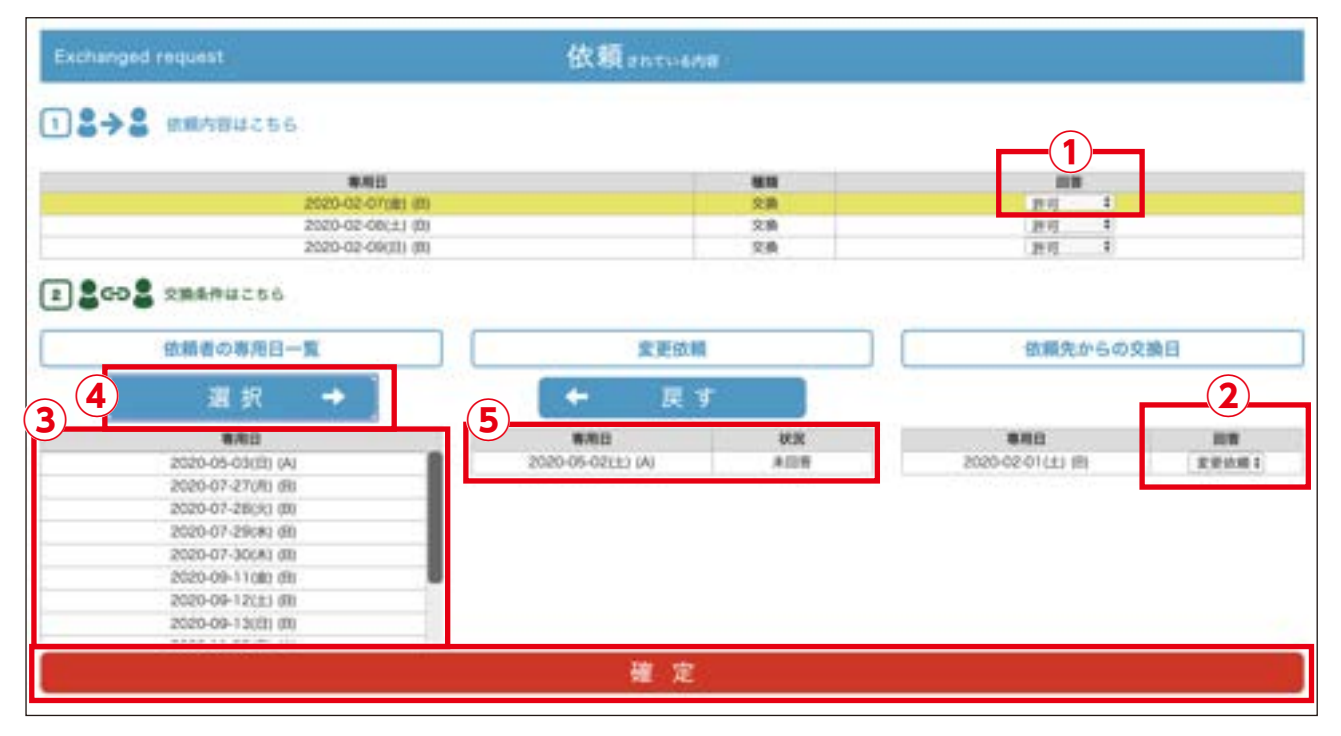

### **③交換ではなく売却したい場合…**

「依頼内容はこちら」内の該当の専用日の行をクリックし、①で「売却のみ可」を選びます。 相手のオーナー様が許可、またはキャンセルするまで、交渉中の状態になります。

## **④お断りする場合…**

「依頼内容はこちら」内の該当の専用日の行をクリックし、①で「依頼拒否」もしくは「滞在予定」を選びます。

リクエストに対して回答すると、ホーム画面「NEWS」の最新情報にお知らせが表示され、ご登録のメールアドレスにも 同様のメールが届きます。

**5** 結果が「リアルタイム専用日カレンダー」の対象の日に表示されます。

※依頼への回答期限を過ぎた場合は、オーナーズ倶楽部サイトログイン時にメッセージが表示されます。

## 13. 交換・購入依頼の履歴を確認する

ご自分の専用日の交換・購入依頼の履歴を確認することができます。

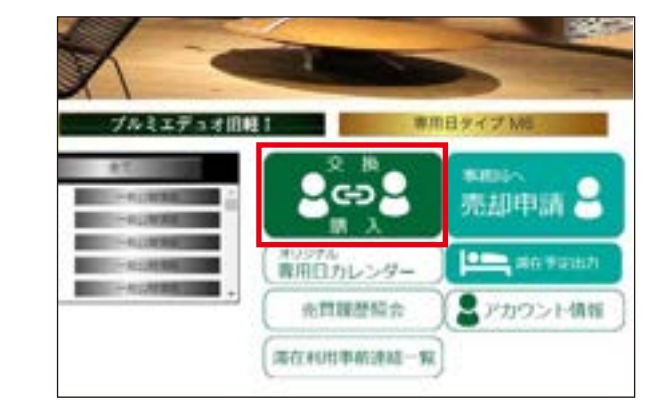

ホーム画面の「交換購入」をクリックしてください。

「履歴(依頼している)」をクリックしてください。

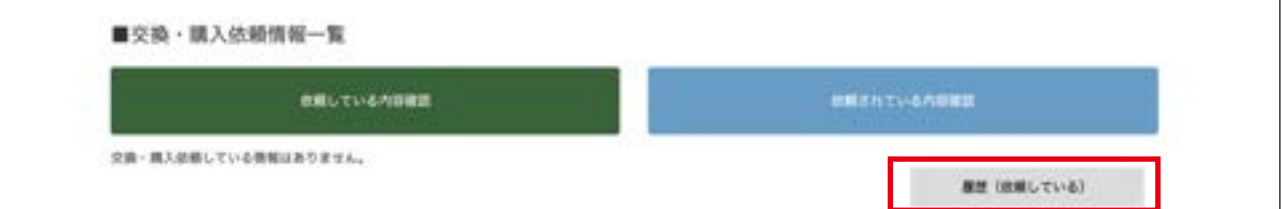

 | ①「履歴(依頼している)」をクリックすると、ご自身が依頼した内容が表示されます。 ②「履歴(依頼されている)」をクリックすると、他のオーナー様から依頼された内容が表示されます。 ③で履歴を確認したい年度を選択し「検索」をクリックすると、その年度の履歴が表示されます。

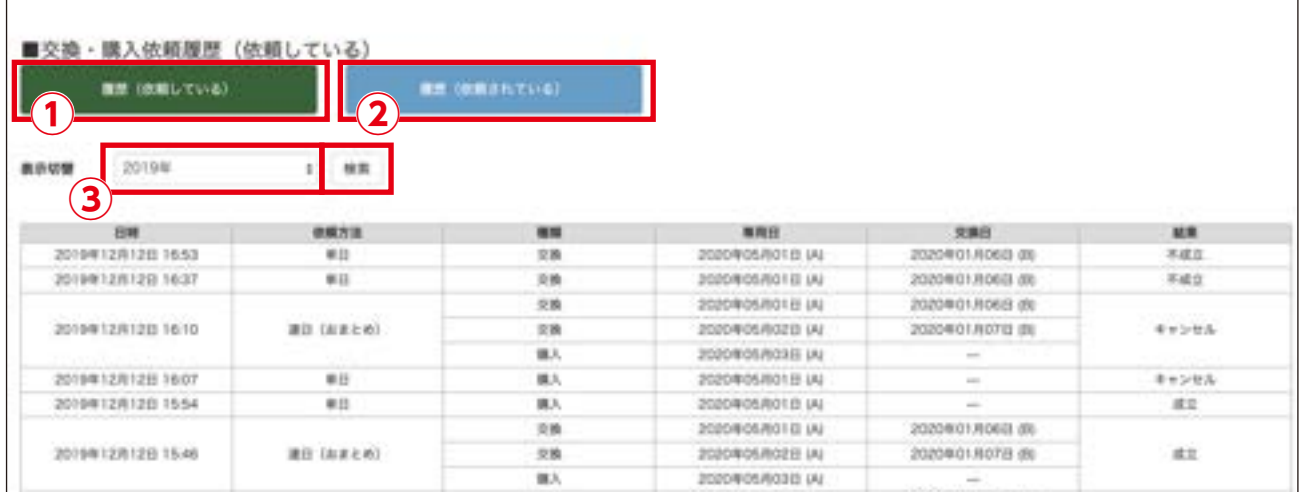

## 14. 事務局へ専用日の売却申請をする

ご利用予定のないご自分の専用日を、事務局へ売却申請ができます。 売却申請の登録は 6 ヶ月以内の専用日で、かつ売却したい専用日の 2 ヶ月前までに申請が必要です。

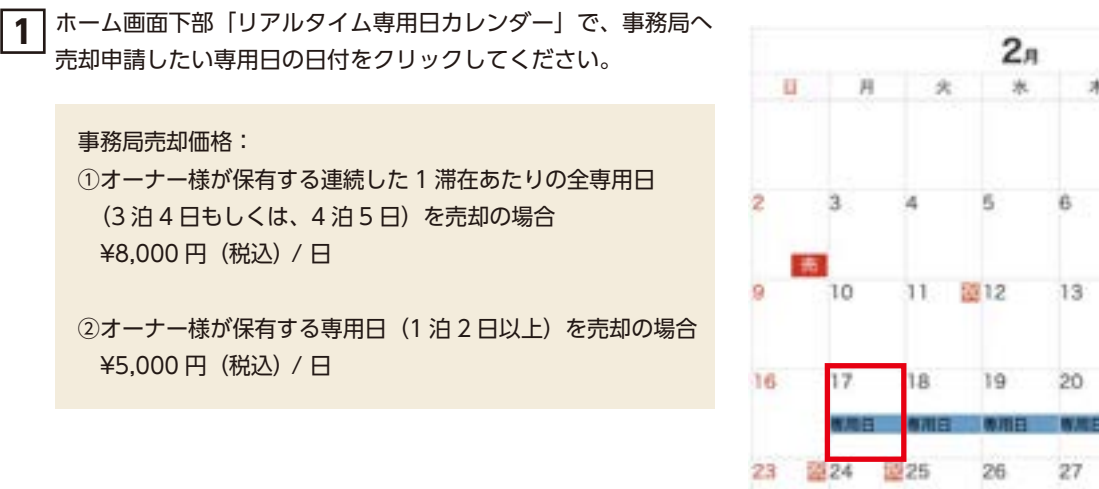

**2** 表示されたポップアップ内の、「事務局売却申請」をクリック してください。

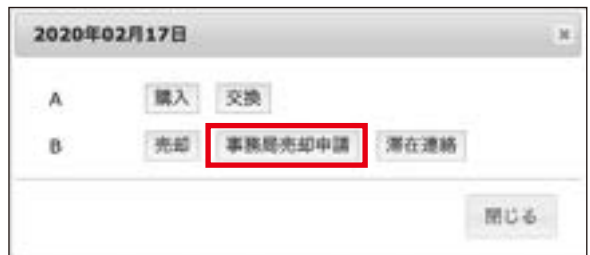

**R** 

 $15$ 

 $22$ 

 $20$ 

13

 $14$ 

 $21$ 

 $28$ 

**3** 売却したい日が連続する場合は、売却初日~最終日を選び、 「登録」をクリックしてください。

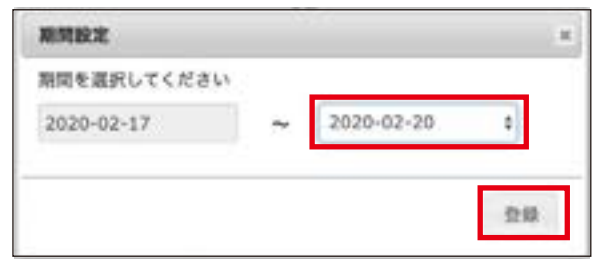

**4** ホーム画面の「事務局へ売却申請」をクリックしてくだ さい。

※事務局へ売却申請の登録をした場合、「事務局へ売却申請」 の左上に「!」が表示されます。

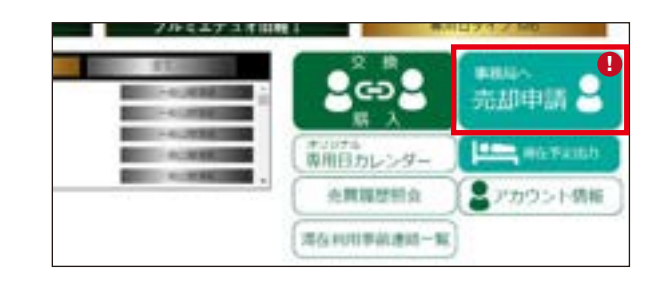

## 14. 事務局へ専用日の売却申請をする ( 続き )

**5** 「事務局へ売却申請状況」で、事務局へ売却申請したい専用日の「売却申請」にチェックを入れ、「登録」をクリックしてく ださい。

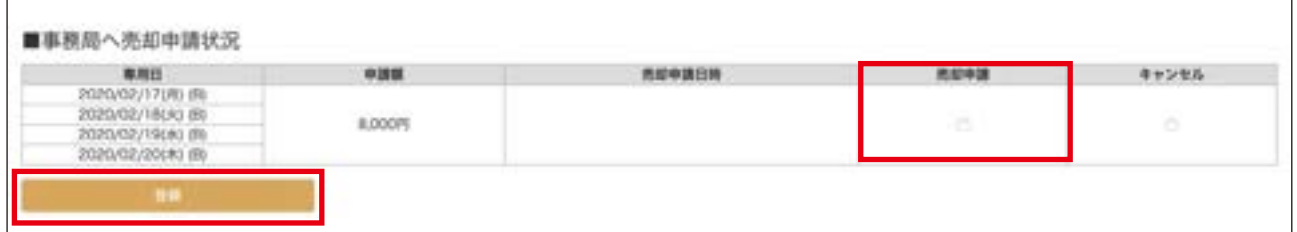

**6** 表示されたポップアップ内の、「はい」をクリックしてくださ い。

インフォメーションのポップアップに「登録しました。」と表 示されるので「OK」をクリックしてください。 「リアルタイム専用日カレンダー」の対象の日に「売却中」が 表示されます。

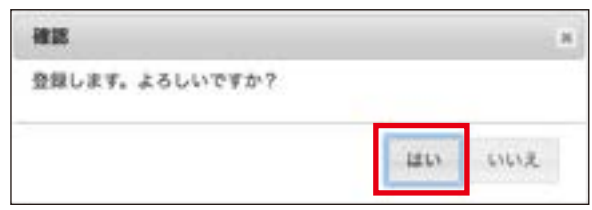

### **売却申請した専用日が事務局に買い取られると…**

「リアルタイム専用日カレンダー」の対象の日から「売却中」の表示が消えます。

ホーム画面「NEWS」の最新情報に「【事務局承諾済】」のお知らせが表示され、ご登録のメールアドレスにも同様のメー ルが届きます。

# 15. 今までの売買・利用履歴情報を確認する

専用日の売買状況と、滞在の際に利用したオプション品等の費用がご確認いただけます。滞在利用後のオプ ション品精算分等は画面に反映されるまで時間差がございますので、予めご了承ください。

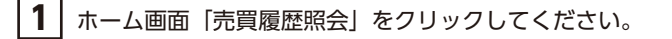

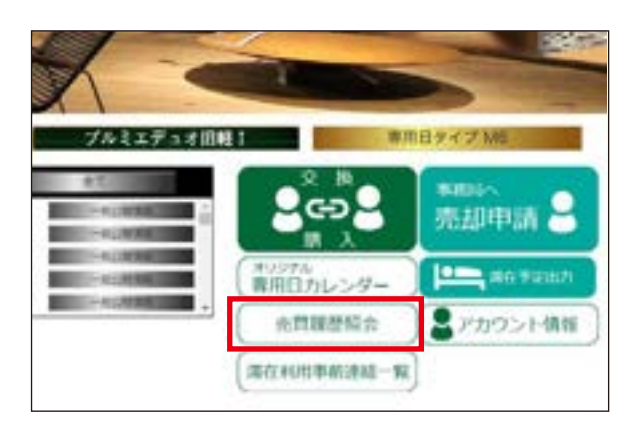

**2** 確認したい西暦や月を①から、ユニットごとの表示または全ユニットの表示を②から選び「検索」をクリックしてください。 各項目ごとの合計、項目明細が表示されます。

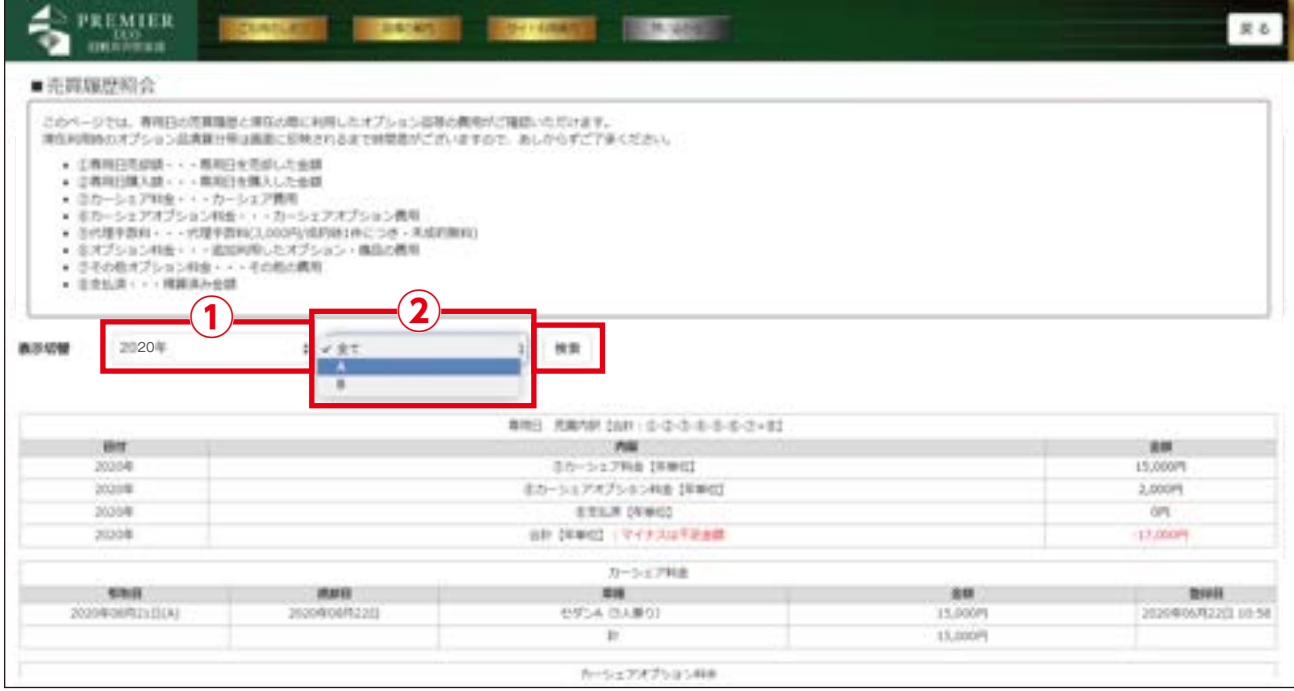

黒字=売却・事務局への売却 赤字=買取・衛生管理費・手数料など

# 16. 滞在利用の予定連絡内容を確認する

「滞在利用事前連絡フォーム」よりご連絡いただいた、滞在利用の予定を一覧で確認できます。

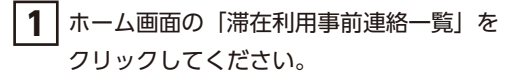

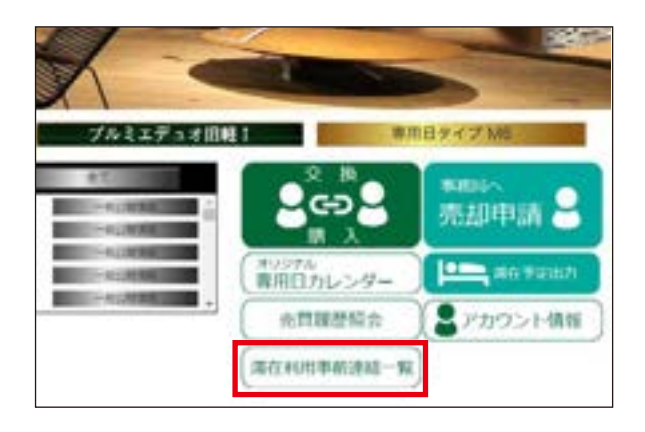

**2** ①「到着日」から確認したい期間を指定し、②「一覧表示」をクリックすると、現時点で予約済みの滞在利用が一覧表示され、③「EXCEL 出力」をクリックすると、一覧を EXCEL 形式でダウンロードできます。

各滞在予約の詳細確認をしたい場合は、④から確認したい日付を選択し、⑤「詳細」をクリックしてください。

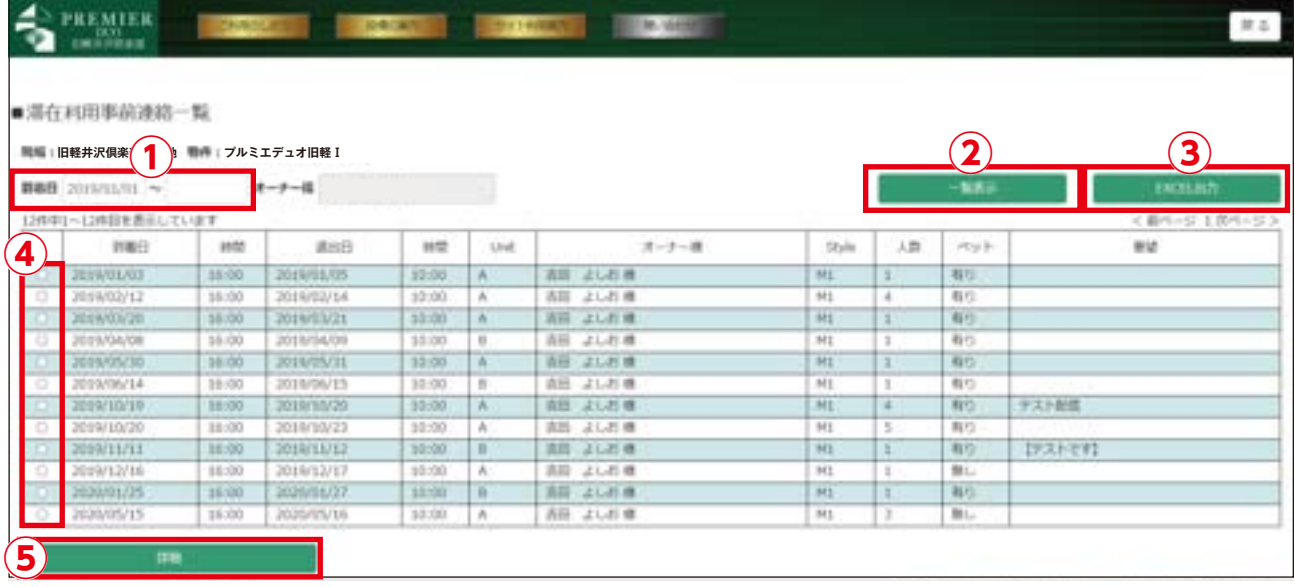

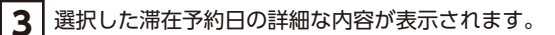

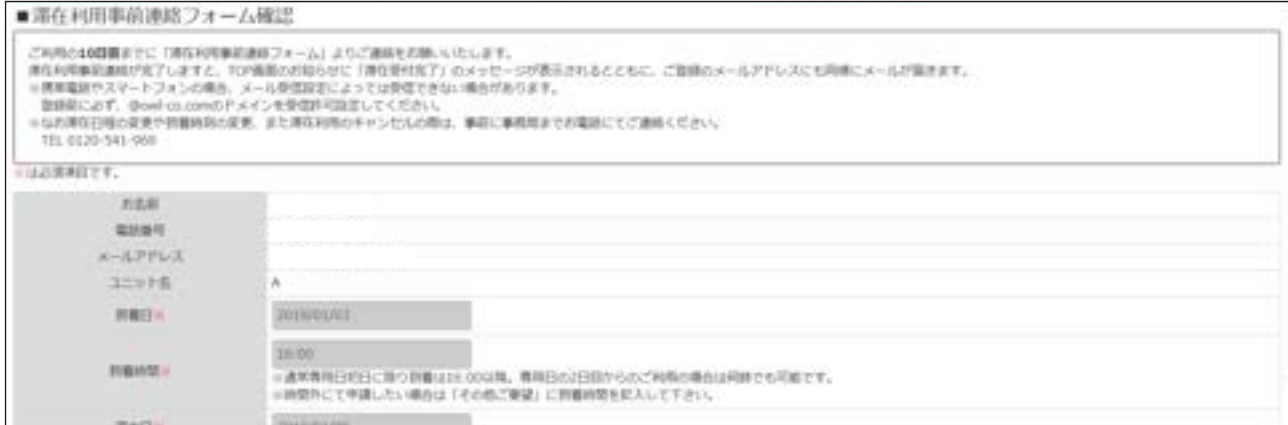

#### 「リアルタイム専用日カレンダー」で灰色になった過去の日から「専用日」の表示されている日をクリックし、「滞在連絡」 をクリックすることでも、詳細が確認できます。  $2n$ 2019年02月06日  $\mathbf{H}$ 自  $n$  $\pm$  $\alpha$ 96  $\Lambda$ 滞在連絡 専用日への申請可能期間外です。  $\mathbf{B}$ 聞じる 33 **YR** 33 25 m

## **過去の滞在利用の内容を確認したい…**

## 17. 売買・交換の登録や処理を事務局へ代行依頼する

売買・交換・事務局への買取りを、ご自分でオーナーズ倶楽部サイト上で行わず、事務局へ代行を依頼する こともできます。

メールもしくは FAX で、事務局へ代行委託をお申し出ください。 売買・交換が成立した時に、代行手数料をお支払いいただきます。(交渉が成立しなければ手数料はかかりません)

代行手数料:¥3,000 円(税別) / 日

**TEL: 06-6232-8595 / FAX: 06-6232-8596 / MAIL: info@owl-co.com**

ご滞在時の清掃費は、元々のご自分の専用日と、売買・交換をした専用日で支払う方や金額が変わる場合が あります。

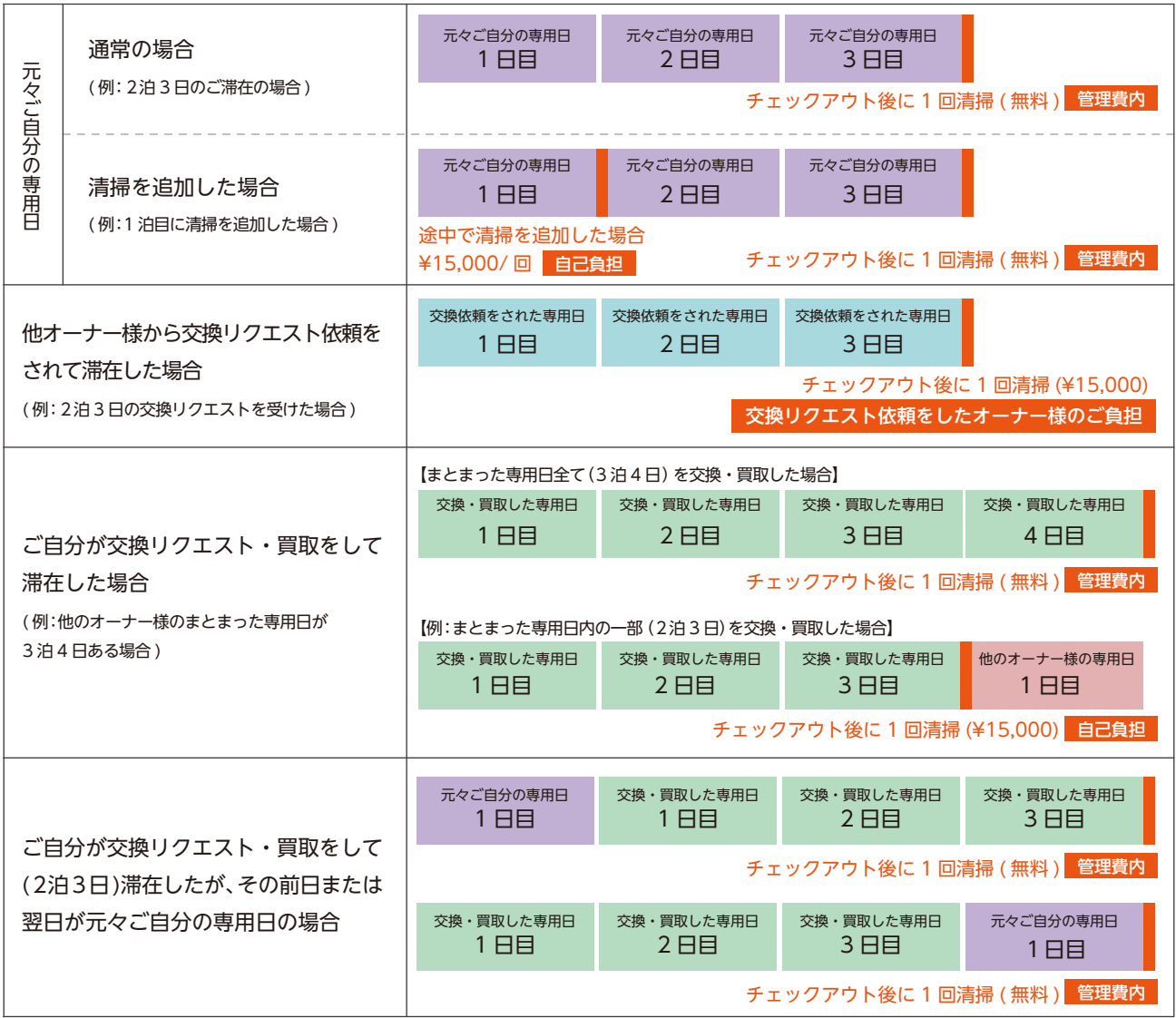

# 19. ご自分の登録情報を確認・変更する

現在登録されているご自分の情報の確認、及び変更ができます。

**1** ホーム画面「アカウント情報」をクリックしてください。

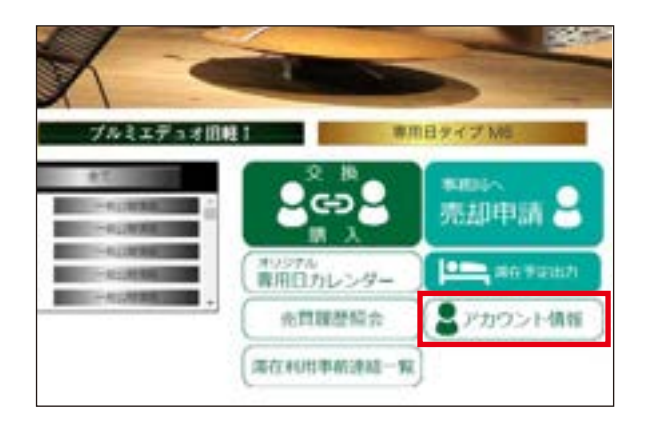

**2** 現在のご登録内容が表示されます。念のためご確認ください。 電話番号やご住所等に変更がない場合は何もする必要がありません。

### **登録情報を変更したい場合:**

①枠内の変更したい箇所に直接変更 内容を入力してください。

## **入力が終わったら:**

②「決定」をクリックすると確認の ポップアップが表示されます。「はい」 をクリックし、登録してください。

※変更後はご登録いただいたメールアドレス に、アカウント情報変更メールが届きます。 内容をご確認ください。

#### 登録情報の確認や変更ができます。 メールアドレスを変更された場合は案内メール設定の選択に関係なく メールが送信されます。 ※は必須項目です。 **①** 登録種別 オーナー

■登録情報の確認と変更

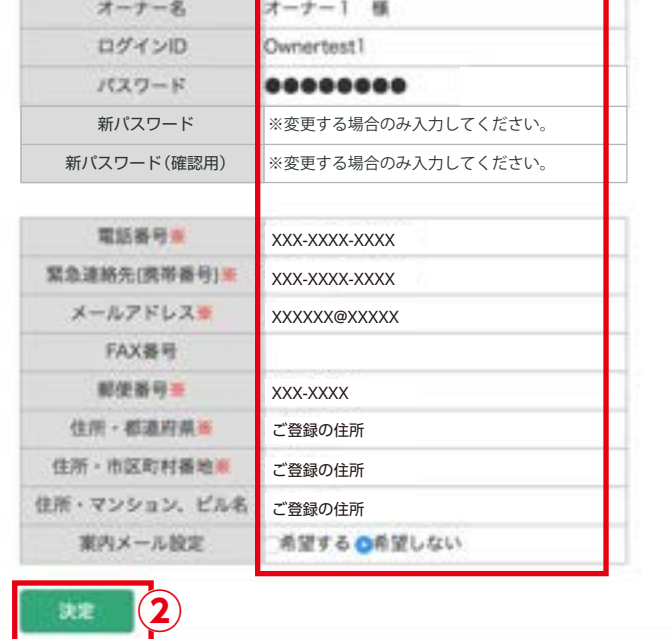

【メールアドレス登録の際のご注意】

※メール受信設定によってはメールを受信できない場合があります。変更前に必ず @owl-co.com を受信許可設定にして ください。

※変更したパスワードとメールアドレスは念のためお手元にお控えください。